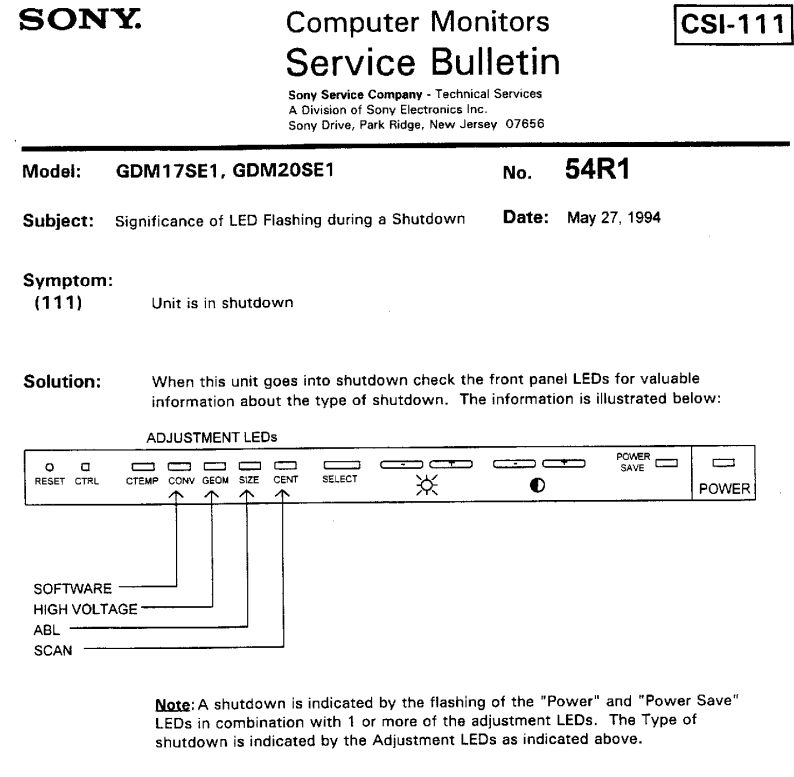

Reference: W.Anga DSM/SDCP<br>AUTOFLAGGED - NO

 $\bar{\gamma}$ 

 $\overline{\bigoplus\limits_{n=1}^{n}$ 

PRINTED IN USA

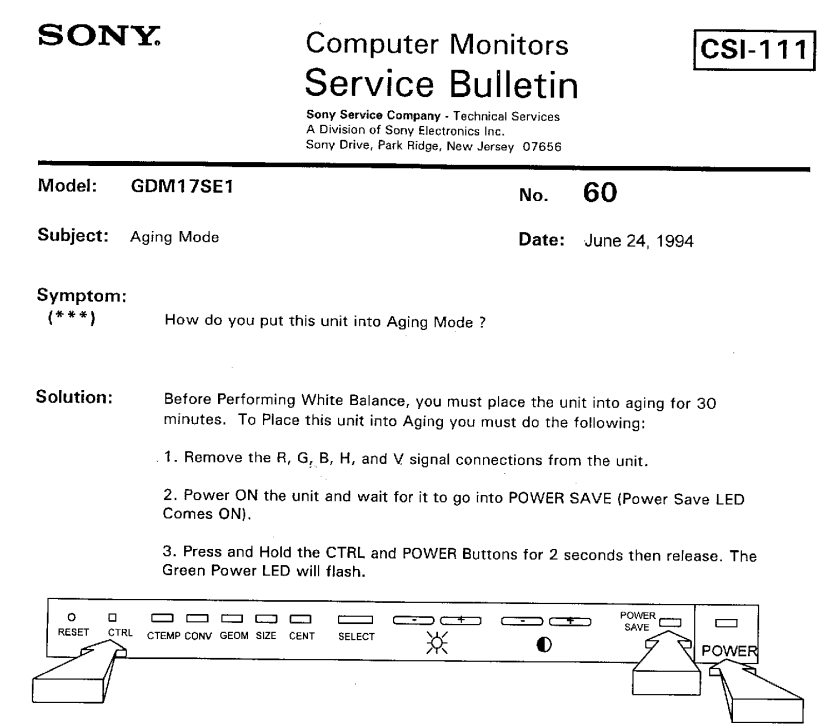

4. To exit the Aging Mode, Power OFF the unit.

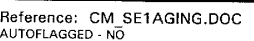

 $\mathcal{L}$ 

 $\circledast$ 

PRINTED IN USA

#### **SONY.**

 $\sim$ 

# **Computer Monitors** Service Bulletin<br>
Sany Service Company - Technical Services<br>
A Division of Sony Electronics Inc.<br>
Sony Drive, Park Ridge, New Jersey 07656

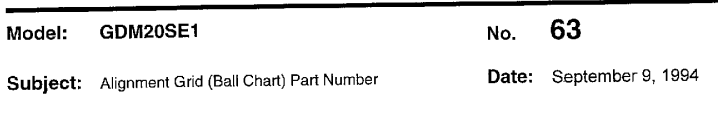

Symptom:<br> $\binom{**}{*}$ What is the Part Number for the Alignment Grid used with this Model?

Solution:

The Alignment Grid (also known as "Ball Chart") for this model is available under Part<br>Number 3-702-687-01. This alignment grid is used to adjust picture geometric<br>distortion without parallax problems. Please add this part

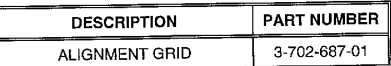

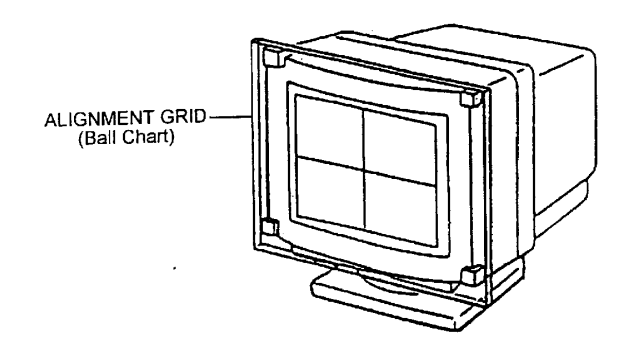

 $\ddot{\phantom{a}}$ 

Reference: M.Suzuki-FAX-8/12/94<br>Autoflagged - NO

PRINTED IN USA

 $\overline{\text{CSI-111}}$ 

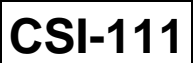

**Sony Service Company - Technical Services** A Division of Sony Electronics Inc. Sony Drive, Park Ridge, New Jersey 07656

## **Model: GDM20SE1 No. 78**

**Subject:** Alignment Grid Part Number **Date:** January 9, 1995

# **Symptom:**

**(\*\*\*)** What is the Part Number for the Alignment Grid used with this Model ?

#### **Solution:** The Alignment Grids (also known as "Ball Charts") for this model have been newly prepared and registered as a service Jig. This Alignment Grid is needed to adjust picture geometric distortions without parallax problems.

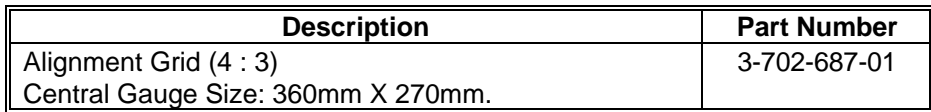

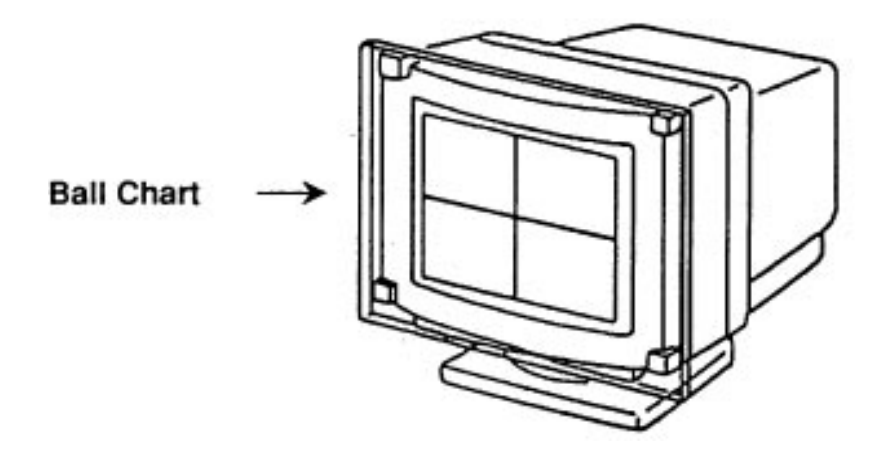

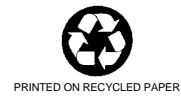

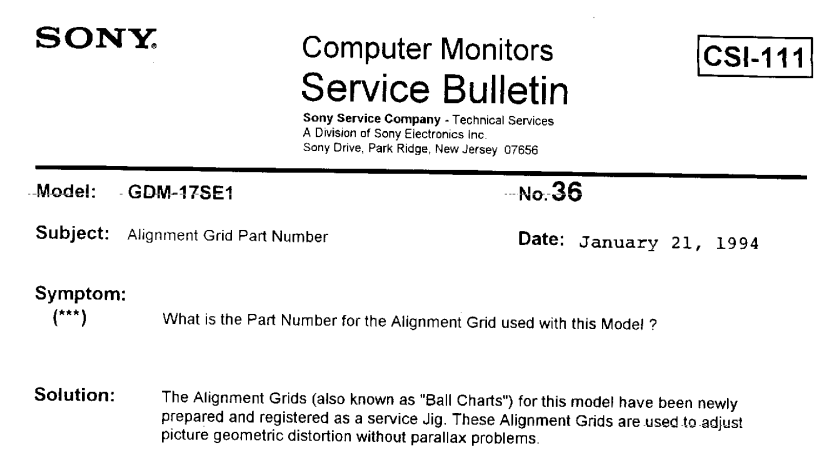

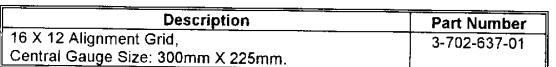

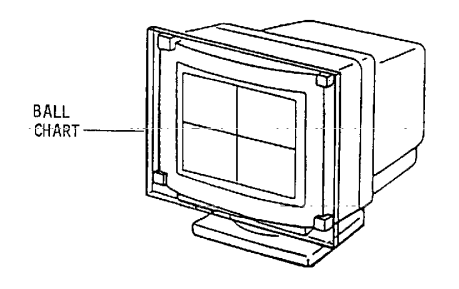

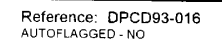

 $\sim$   $\sim$ 

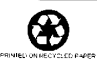

PRINTED IN USA<br>CSI-111194-1

 $\mathbb{R}^2$ 

 $\mathcal{A}^{\mathcal{A}}$ 

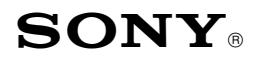

Sony Service Company National Technical Services A Division of Sony Electronics Inc. Park Ridge, New Jersey 07656

**CONFIDENTIAL**

Service Bulletin Computer Monitors

- **Model: CPD15SF1, CPD15SF2, CPD15SX1, CPD100ES, CPD100GS, CPD100SX, CPD100VS, CPD101VS, CPD110GS, CPD120VS, CPD200ES, CPD200GS, CPD210GS, CPD220GS, CPD200SX, CPD17SF1, CPD17SF2, CPD100SF, CPD200SF, CPD201VS, CPD220VS, CPDE100, CPDE210, CPDE200, CPDG200, CPDG220R, CPDG220S, CPD20SF2T, CPD300SFT, CPD420GS, CPDE400, CPDG400, CPDG420, CPDG420S, CPD520GS, CPD-E500, CPDG500, CPDG520, GDM17SE1, GDM17SE2T, GDM200PS, GDM400PS, GDM500PS, GDM20SE1, GDM20SE2T, GDMF400, GDMF420, GDMF500, GDMF520, GDMF500R, GDMFW900, GDMW900, HMDA100, HMDA200, HMDV200 No. 91R11**
- **Subject: CATS\_ITM and WinCATS SW and Control Cables for Date:** May 7, 2001 **Minolta Color Analyzers**

#### **Symptom:**

**(1432)** The Color Adjustment Tool for Service: CATS I™ and WinCATS systems are used for computer monitor white balance set up. These systems have three major sections. The software program runs on the control PC. An RS-232 communication cable connects to the Minolta color analyzer. The monitor communication uses the same cables and adapters that are used with the Digital Alignment  $DAS^{TM}$  system.

> Note: Refer to the Service Bulletin C/P No. 34 for PC hardware requirements and specific monitor communication cables and adapters used in the  $\text{DAS}^{\text{TM}}$  system.

- **Solution:** Please run CATS  $I^{\text{TM}}$  and WinDAS SW on the PC's used for the DAS<sup>TM</sup> computer monitor test station. The hardware requirements for these test stations are the same as the  $DAS^{1M}$  system for each model. The Color Analyzer communication cable is added for connecting the COM-1 (or 2) Port of the PC to the Minolta CA-100 or Minolta TV-2130. This is used for commanding Minolta operating modes and reading the white balance measurements. The following descriptive items are included here:
	- Procedure for First Time CATS I<sup>TM</sup> Users is on Page 2.
	- Table: CATS\_I<sup>™</sup> SOFTWARE AND HARDWARE P/N is on Page 2.
	- Illustration: CATS\_ITM Hardware Set-Up Diagram is on Page 3.
	- Table: CATS\_I<sup>™</sup> SW VER. 5.3.7 SUPPORTED MODELS is on Page 3 5.
	- CATS  $I^{\text{TM}}$  Communication Cable Wiring Illustrations is on Page 6.
	- WHITE BALANCE ADJUSTMENT PROCEDURE SUMMARY is given on Page 7.

Cont.

**CSI-111**

#### **Procedure for First Time Users**

1. Refer to Service Bulletin C/P No. 34 for details of the DAS<sup>TM</sup> System hardware connections to the monitor. This set up is used to test and adjust the Computer Monitor in a similar way to the  $DAS^{TM}$  System using the  $CATS_I^{TM}$  program. The COM 1 (or 2) Port communicates with the monitor's microcomputer to set up the white balance parameters. Refer to CATS\_I HARDWARE SET UP DIAGRAM on Page 3.

2. The PC's hosting the CATS  $I^{TM}$  and WinCATS SW will be required to operate one of these Video Signal Generators.

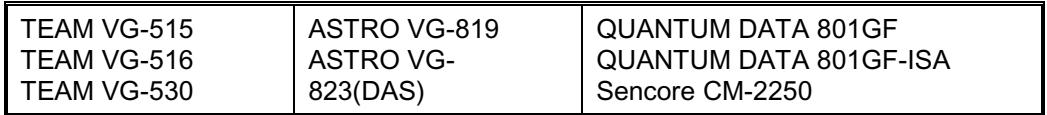

The VG-515 is not supported by WinCATS. The VG-515 does not run on Pentiums.

3. The CATS\_I<sup>™</sup> and WinCATS software supports either Minolta CA-100 or TV-2130 units but the cables are different. Order the required SW and one of the communications cables using the Sony P/N's in the following table. Sony SSC users may download the required SW program from the Sony SSC Web Site. Alternatively, either communication cable can be constructed using the illustrations on Page 6.

4. The TV-2130 uses calibration offsets provided when the unit is calibrated. Follow procedures listed in the User's Manual to enter the calibration offsets in the CATS  $I^{\text{TM}}$  and WinCATS program. The CA-100 does not use the calibration offsets.

5. Set up the CATS\_I<sup>™</sup> System using the following illustrations. Refer to CATS\_I HARDWARE SET UP DIAGRAM on Page 3.

6. Refer to the CATS\_I<sup>TM</sup> and WinCATS User's Manual for additional instructions.

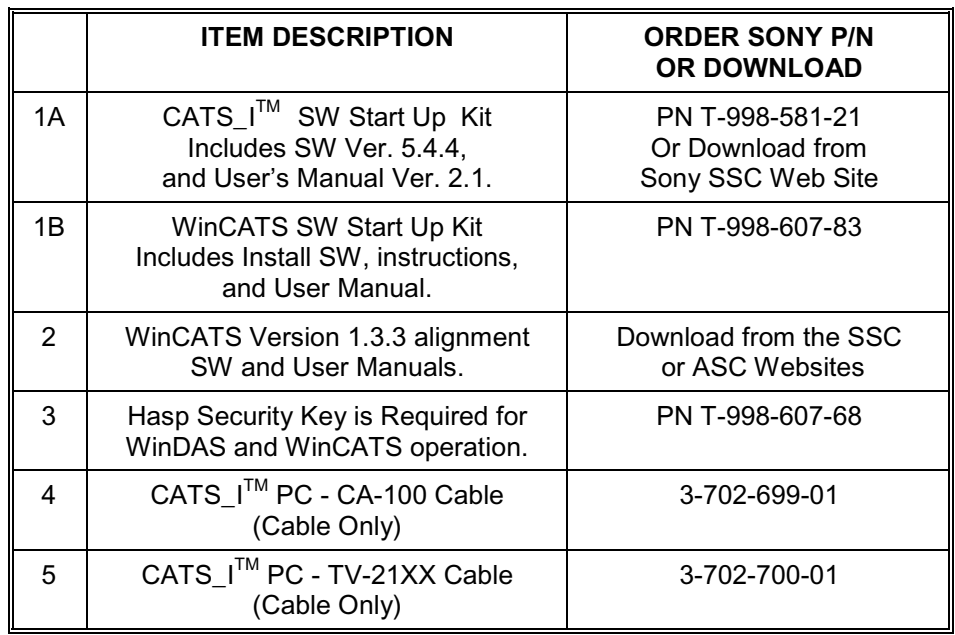

### **CATS\_I**TM **SOFTWARE AND HARDWARE P/N'S**

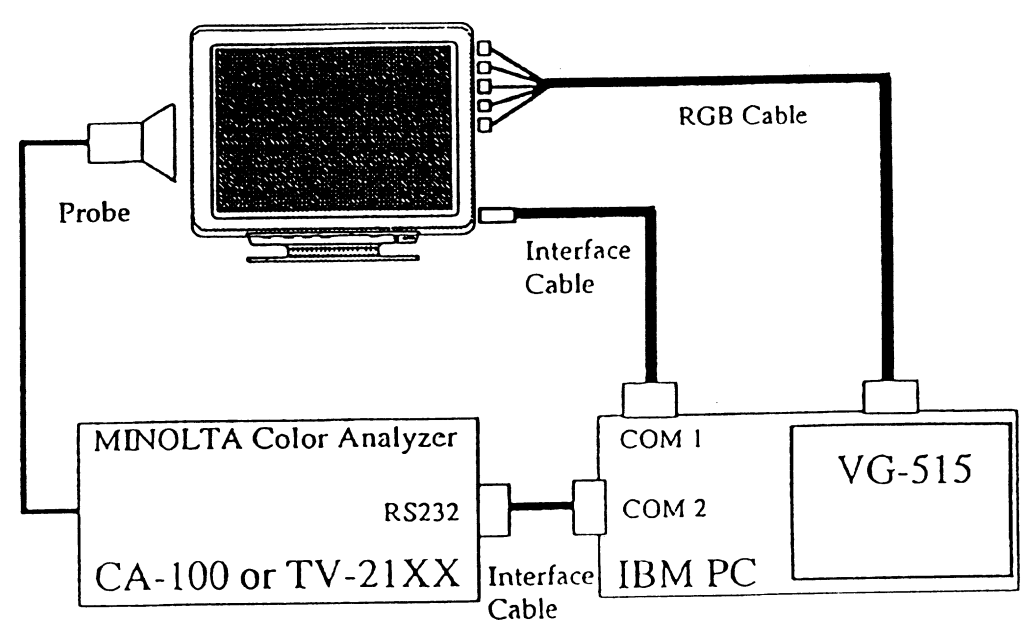

**CATS\_I HARDWARE SET UP DIAGRAM**

### **CATS\_I**TM **SW VER. 5.4.4 SUPPORTED MODELS**

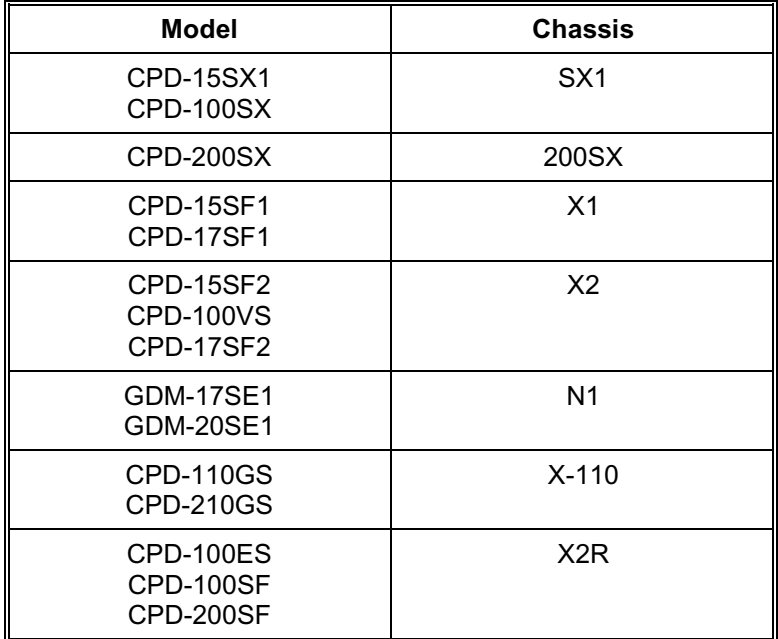

| <b>Model</b>                                                          | <b>Chassis</b>                     |  |
|-----------------------------------------------------------------------|------------------------------------|--|
| <b>CPD-200ES</b>                                                      | X2F                                |  |
| <b>CPD-100GS</b><br><b>CPD-200GS</b>                                  | D <sub>1</sub><br>D <sub>1</sub> H |  |
| <b>CPD-220GS</b>                                                      | D <sub>1</sub> P                   |  |
| <b>CPD-120VS</b><br><b>CPD-220VS</b>                                  | V <sub>2</sub>                     |  |
| <b>CPD-101VS</b><br><b>CPD-201VS</b>                                  | V <sub>3</sub>                     |  |
| CPD-E100<br><b>HMD-A100</b><br><b>HMD-A200</b>                        | X11R                               |  |
| CPD-E200<br>CPD-E210                                                  | <b>D99C</b>                        |  |
| CPD-G200                                                              | D99                                |  |
| <b>HMD-V200</b>                                                       | HIT                                |  |
| GDM-17SE2T<br>CPD-20SF2(T)<br>CPD-300SFT                              | N <sub>2</sub>                     |  |
| GDM-20SE2T                                                            | N <sub>2</sub> H                   |  |
| GDM-200PS<br><b>GDM-400PS</b><br><b>GDM-500PS</b><br><b>CPD-520GS</b> | N <sub>3</sub>                     |  |
| <b>HMD-A400</b>                                                       | H1                                 |  |
| <b>CPD-420GS</b>                                                      | D98                                |  |
| <b>CPD-E400</b><br><b>CPD-G400</b>                                    | F99                                |  |
| <b>GDM-F400</b><br>GDM-F500                                           | N <sub>3</sub> P                   |  |
| <b>CPD-E500</b><br><b>CPD-G500</b><br>GDM-F500R                       | G <sub>1</sub>                     |  |
| GDM-FW900                                                             | G1W                                |  |
| GDM-W900                                                              | W <sub>1</sub>                     |  |

**CATS\_I**TM **SW VER. 5.4.4 SUPPORTED MODELS CONT.**

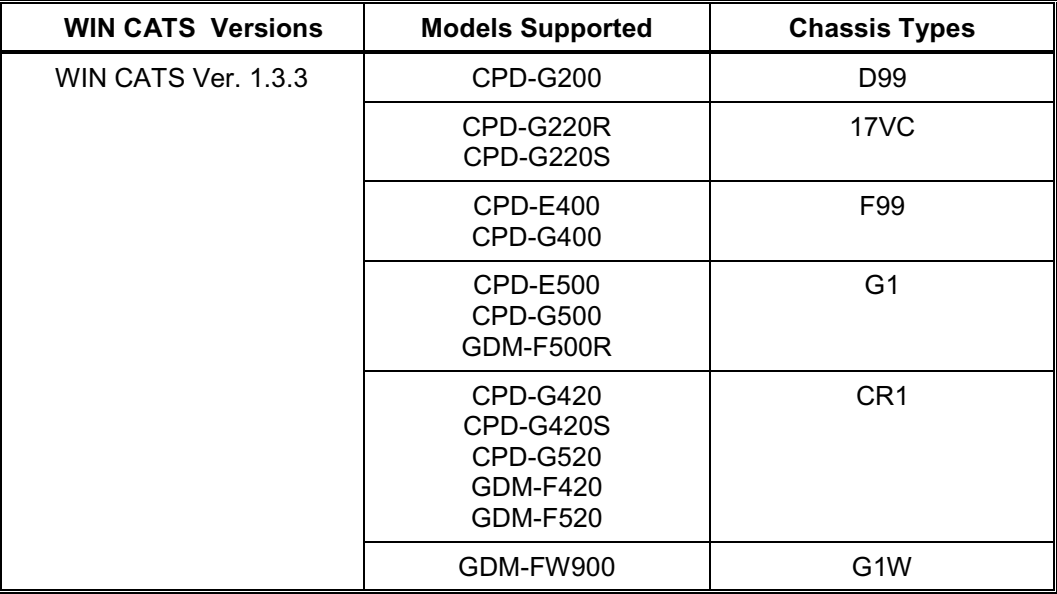

### **CURRENT WIN CATS SOFTWARE VERSIONS**

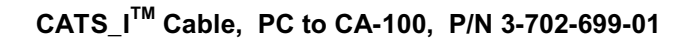

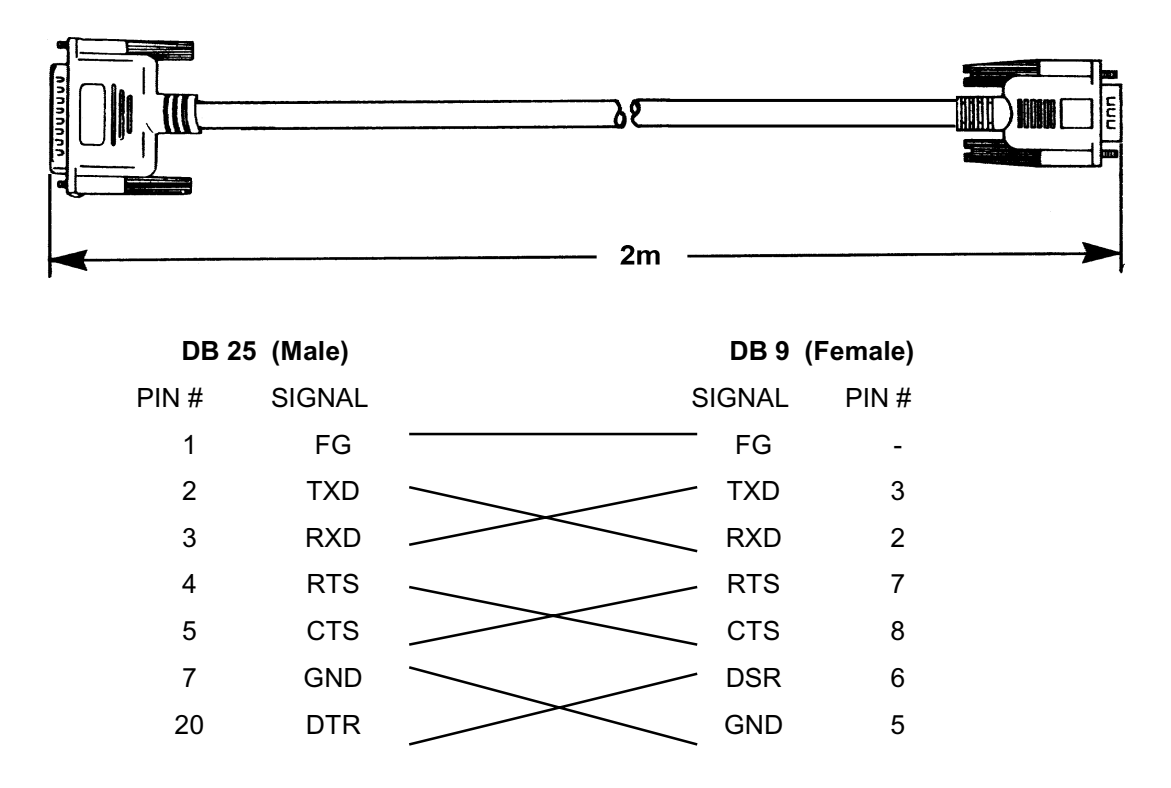

**CATS\_ITM Cable, PC to TV-2130, P/N 3-702-700-01**

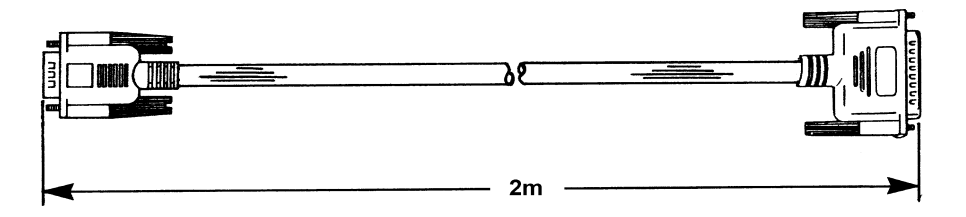

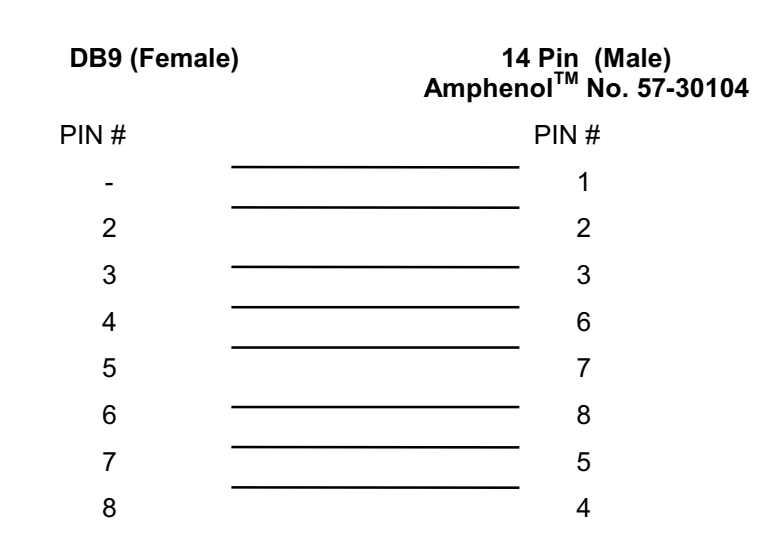

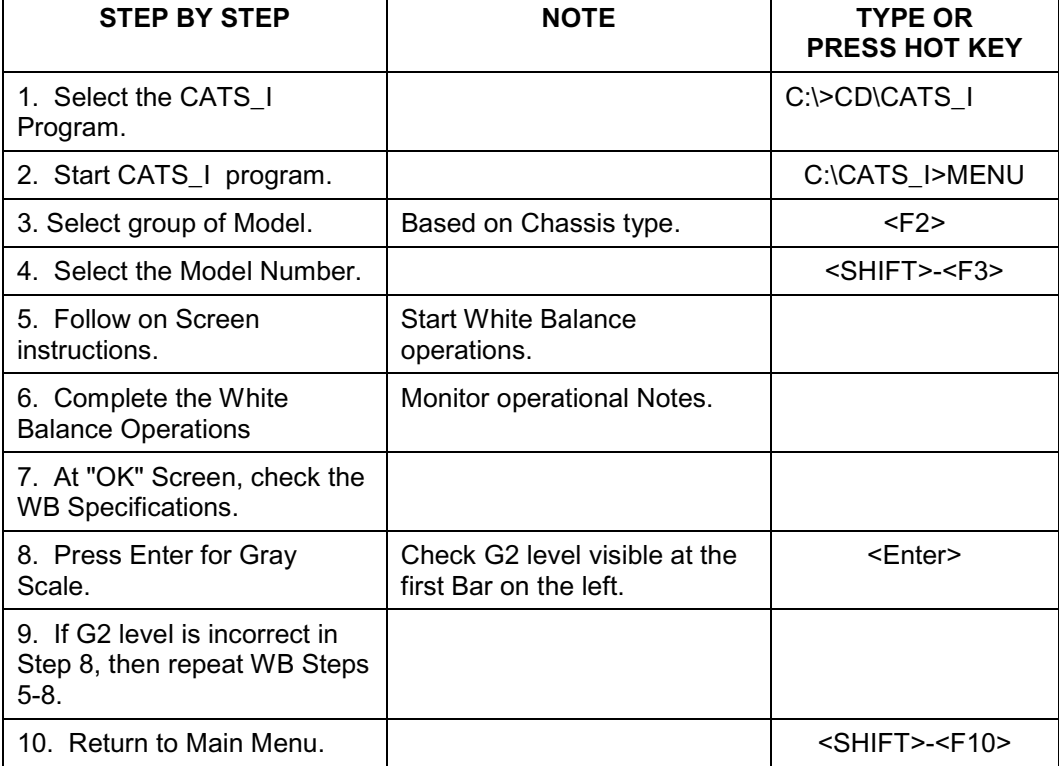

#### **CATS\_I WHITE BALANCE ADJUSTMENT PROCEDURE SUMMARY (Refer to Win CATS User manual for Win CATS operations.) (By Thomas Vo, Dallas SSC)**

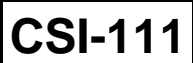

**Sony Service Company - Technical Services** A Division of Sony Electronics Inc. Sony Drive, Park Ridge, New Jersey 07656

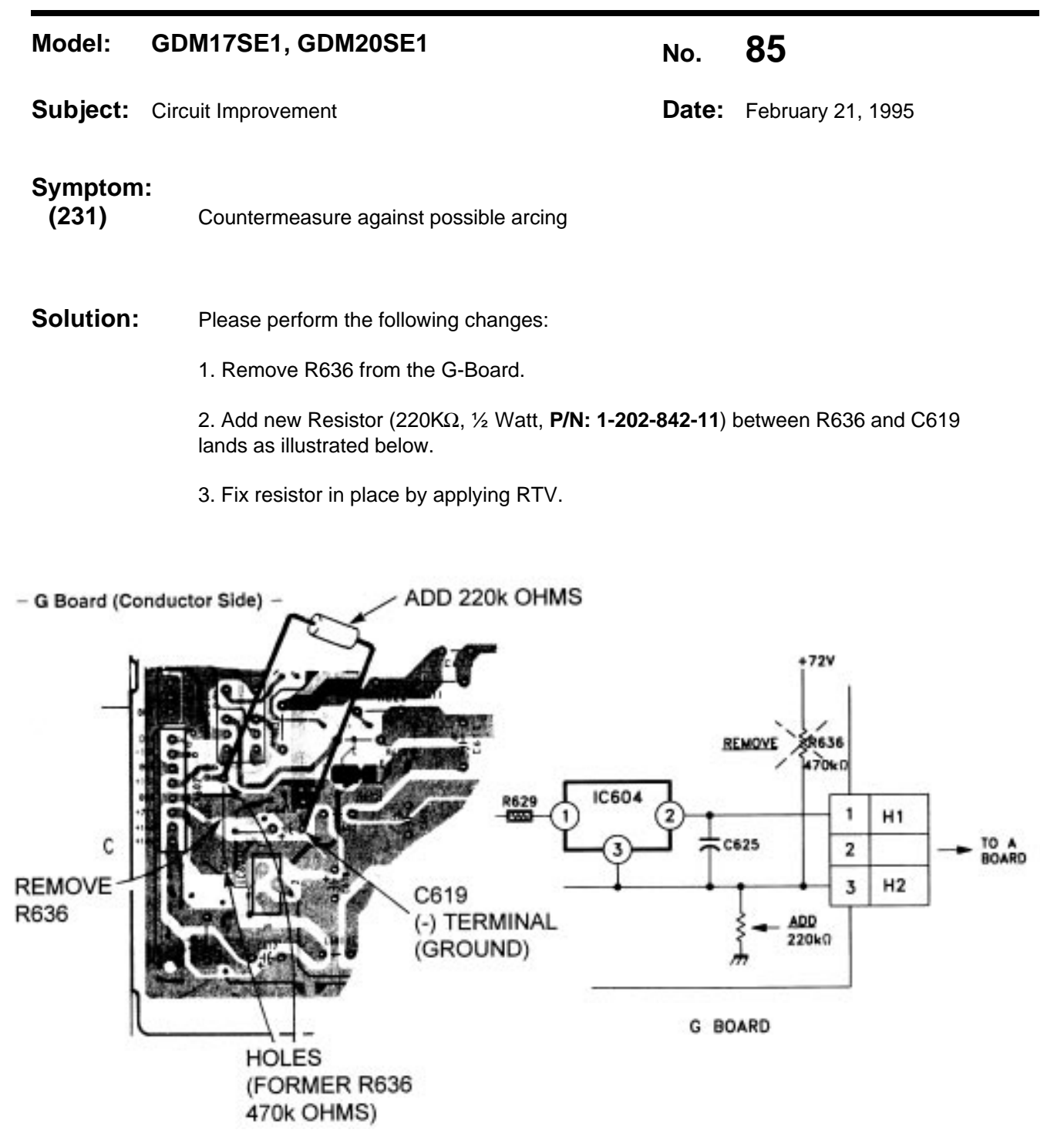

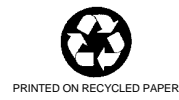

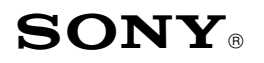

Sony Service Company National Technical Services A Division of Sony Electronics Inc. Park Ridge, New Jersey 07656

# **CONFIDENTIAL**

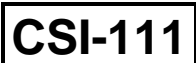

Service Bulletin Computer Monitors

## **Model: GDM-17SE1, GDM-20SE1 No. 207**

**Date:** June 19, 1998

### **Subject: Color Noise or No Color; BNC Connector Failure**

### **Symptom:**

- **(1440)** The unit has noise in the picture or a color is missing. The picture may be unstable or have intermittent no picture symptoms. The BNC Input connectors may have deteriorated contact points.
- **Solution:** If the customer complains of this symptom, then please check the condition of the BNC connectors on the Input Terminal Board. Refer to the following illustrations.

#### **INPUT TERMINAL BOARD**

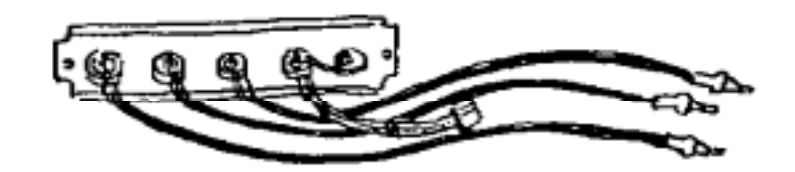

If needed, solder each of the BNC input connectors as shown below.

### **SOLDER THE INPUT TERMINALS**

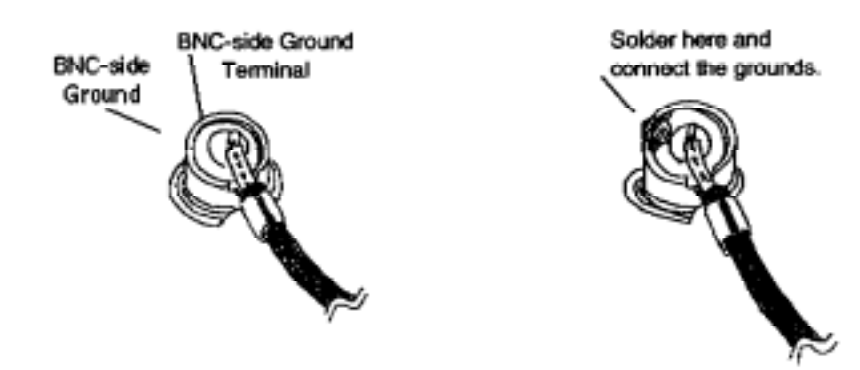

Repeat with each connector (R, G, B, HD, VD).

The correction procedure is completed.

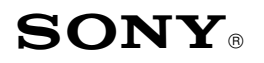

Sony Service Company National Technical Services A Division of Sony Electronics Inc. Park Ridge, New Jersey 07656

# **CONFIDENTIAL**

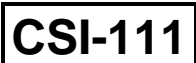

Service Bulletin Computer Monitors

## **Model: GDM-17SE1, GDM-20SE1 No. 207**

**Date:** June 19, 1998

### **Subject: Color Noise or No Color; BNC Connector Failure**

### **Symptom:**

- **(1440)** The unit has noise in the picture or a color is missing. The picture may be unstable or have intermittent no picture symptoms. The BNC Input connectors may have deteriorated contact points.
- **Solution:** If the customer complains of this symptom, then please check the condition of the BNC connectors on the Input Terminal Board. Refer to the following illustrations.

#### **INPUT TERMINAL BOARD**

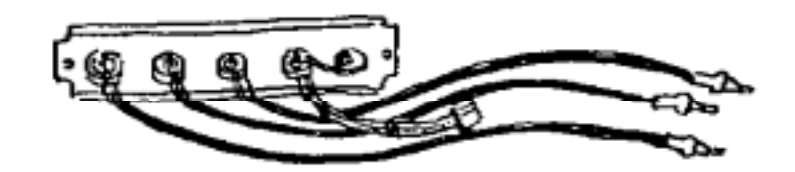

If needed, solder each of the BNC input connectors as shown below.

### **SOLDER THE INPUT TERMINALS**

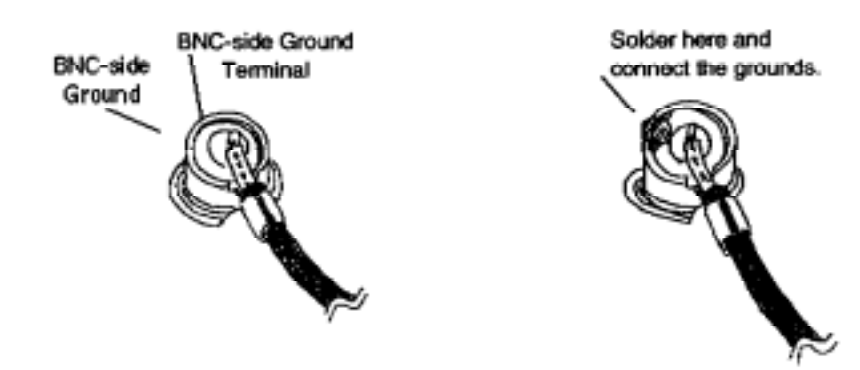

Repeat with each connector (R, G, B, HD, VD).

The correction procedure is completed.

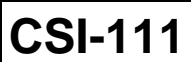

**Sony Service Company - Technical Services** A Division of Sony Electronics Inc. Sony Drive, Park Ridge, New Jersey 07656

## **Model: GDM17SE1 No. 70**

**Subject:** Countermeasure for dimming picture **Date:** November 18, 1994

### **Symptom:**

**(332)** After a while, the picture dims and eventually disappears completely

**Solution:** Do not replace the Picture tube nor the Power Supply board (G-Board). Instead please check C-625 first.

> C-625 is located on the G-board and it is the main filter for the CRT heater voltage. In some rare cases visual inspection will reveal an inward indentation on the top of the capacitor. This indentation causes the heater voltage across the CRT to drop due to cap failure. Replace the Capacitor.

If this is not the case, check the heater circuit for normal operation. CRT confirmation may be done by disconnecting CN604 (heater voltage) and applying an external regulated 6 volts DC directly to H1 and H2 on the A-Board.

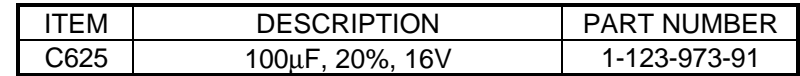

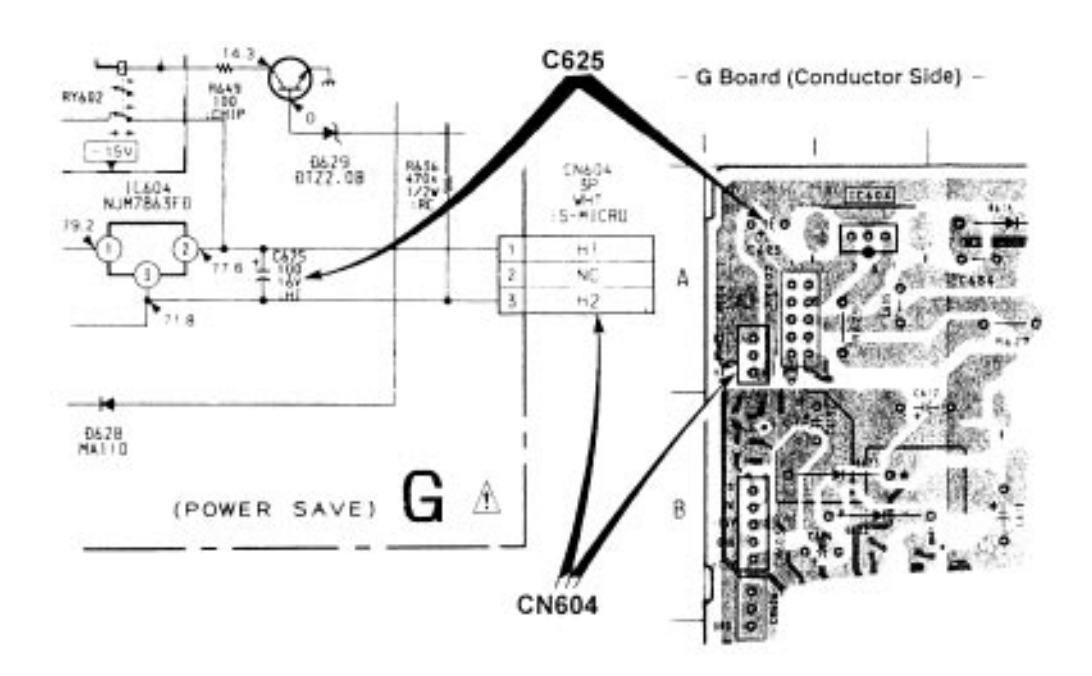

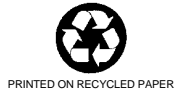

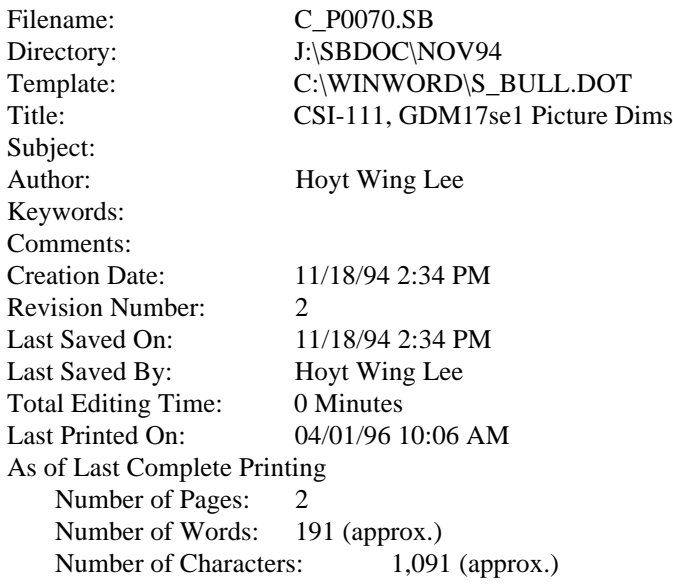

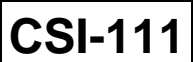

**Sony Service Company - Technical Services** A Division of Sony Electronics Inc. Sony Drive, Park Ridge, New Jersey 07656

## **Model: GDM17SE1, GDM20SE1 No. 75**

**Subject:** Countermeasure for high pitch squeal **Date:** January 9, 1995

# **Symptom:**

**(154)** High Pitch Squeal noise

**Solution:** In some cases a high pitch squeal may be emitted by L501 and/or L507 on the D-Board. Please change to the new part respectively.

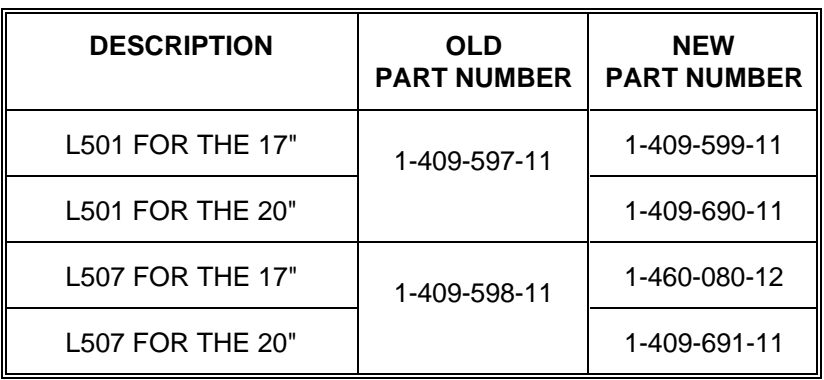

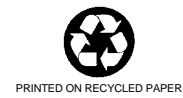

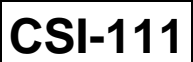

**Sony Service Company - Technical Services** A Division of Sony Electronics Inc. Sony Drive, Park Ridge, New Jersey 07656

## **Model: GDM17SE1, GDM20SE1 No. 75**

**Subject:** Countermeasure for high pitch squeal **Date:** January 9, 1995

# **Symptom:**

**(154)** High Pitch Squeal noise

**Solution:** In some cases a high pitch squeal may be emitted by L501 and/or L507 on the D-Board. Please change to the new part respectively.

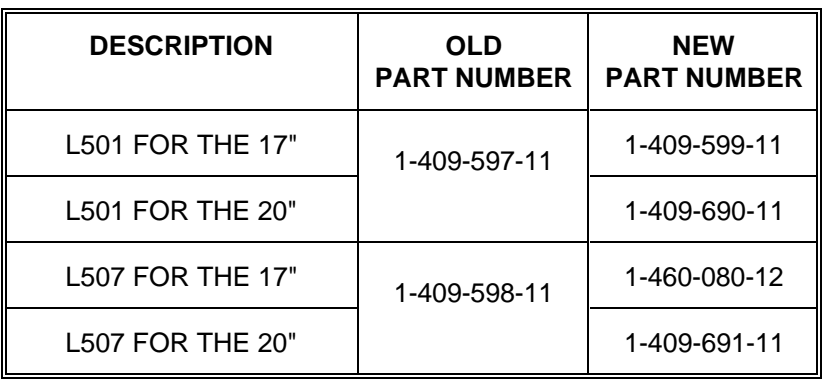

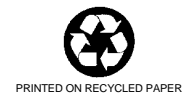

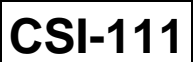

**Sony Service Company - Technical Services** A Division of Sony Electronics Inc. Sony Drive, Park Ridge, New Jersey 07656

## **Model: GDM17SE1, GDM20SE1 No. 75**

**Subject:** Countermeasure for high pitch squeal **Date:** January 9, 1995

# **Symptom:**

**(154)** High Pitch Squeal noise

**Solution:** In some cases a high pitch squeal may be emitted by L501 and/or L507 on the D-Board. Please change to the new part respectively.

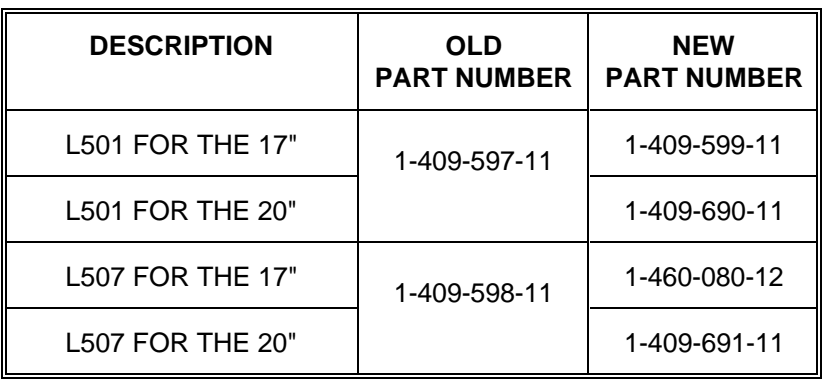

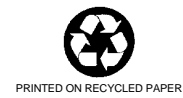

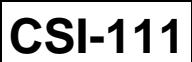

**Sony Service Company - Technical Services** A Division of Sony Electronics Inc. Sony Drive, Park Ridge, New Jersey 07656

## **Model: GDM17SE1 No. 76**

**Subject:** Countermeasure for High Pitch Squeal **Date:** January 9, 1995

# **Symptom:**

**(154)** A high frequency squeal is audible when using the MAC 16" Mode

**Solution:** The noise comes from JW097 (jumper wire). JW097 vibrates due to L501 (Horizontal Linearity Coil ). To confirm the noise source, touch the center of JW097 using a plastic adjustment tool.

> If the Noise is confirmed, apply RTV in the middle of the jumper wire as illustrated below:

JW097 is located in the middle of the D-Board near L501 and T502.

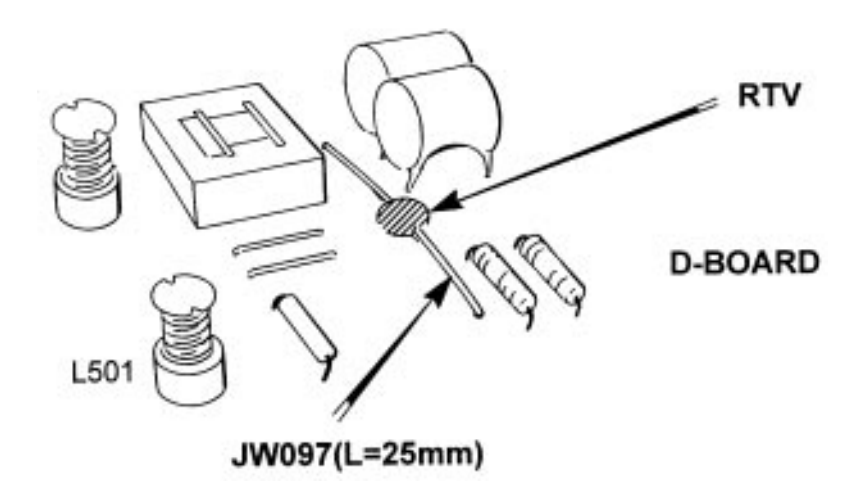

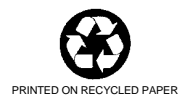

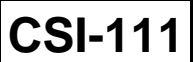

**Sony Service Company - Technical Services** A Division of Sony Electronics Inc. Sony Drive, Park Ridge, New Jersey 07656

#### **Model: CPD1430, CPD15SF1, CPD15SF2, CPD15SX1, CPD1730, CPD17SF1, CPD17SF2, GDM17SE1, GDM17SE2T, GDM1936, CPD20SF2, GDM2036S, GDM2038, GDM20SE1, GDM20SE2 No. 82R1**

**Subject:** Countermeasure for Intermittent DAS Software Lock-ups **Date:** April 30, 1996

### **Symptom:**

- **(273)** Software locks up intermittently
- **Solution:** In various cases DAS will lock-up intermittently when the Mouse is in use and/or due to insufficent memory. To resolve these problems, please perform the following.
	- 1. Disconnect the Mouse when using DAS. Remove mouse drivers from autoexec.bat and config.sys files. Instead, use the Hot keys, TAB, ENTER and Arrow keys to access/execute Menu options.
	- 2. Ensure DAS operating SW has 100k available memory. It is recommended to load DOS in Hi memory. Load EMM386 to optimize memory usage.
	- You may find it faster and more effective to operate DAS in this fashion.

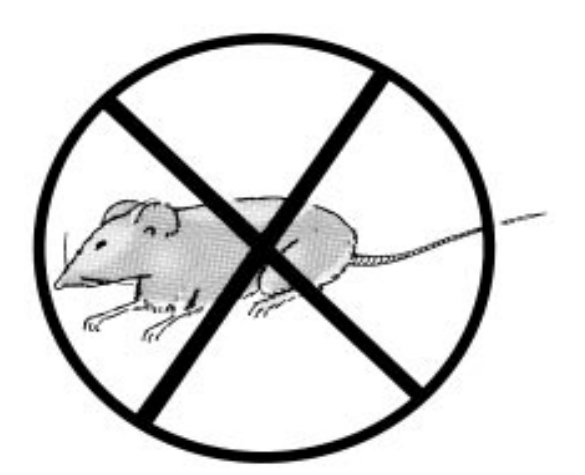

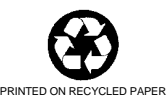

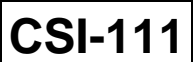

**Sony Service Company - Technical Services** A Division of Sony Electronics Inc. Sony Drive, Park Ridge, New Jersey 07656

## **Model: GDM17SE1, GDM20SE1 No. 86**

**Subject:** D824 Improvement **Date:** March 20, 1995

**Symptom: (131)** No Picture due to HV shutdown

**Solution:** Please check D-824 on the D-Board. If shorted, replace as follows:

1. Replace D824 with a 1SS83 type

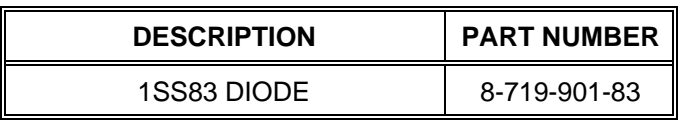

2. Apply RTV to locations illustrated below:

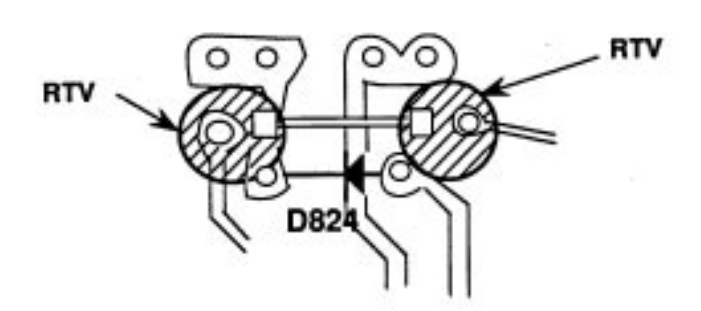

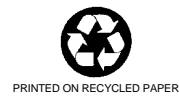

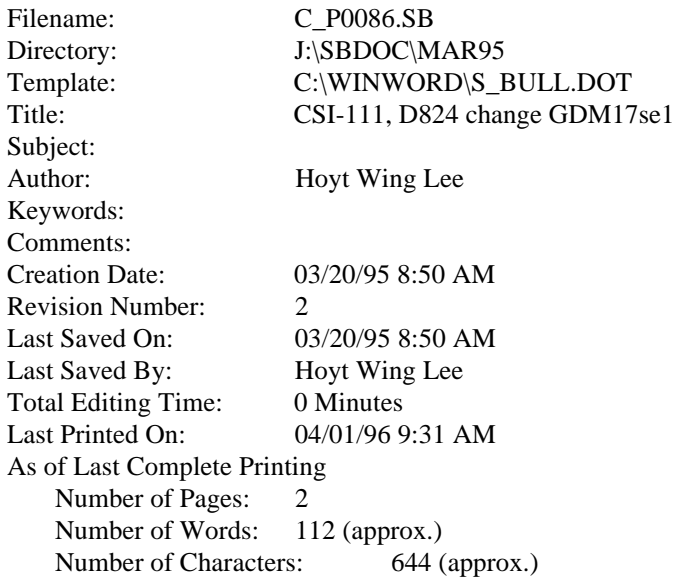

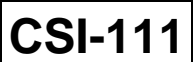

**Sony Service Company - Technical Services** A Division of Sony Electronics Inc. Sony Drive, Park Ridge, New Jersey 07656

## **Model: GDM17SE1, GDM20SE1 No. 86**

**Subject:** D824 Improvement **Date:** March 20, 1995

**Symptom: (131)** No Picture due to HV shutdown

**Solution:** Please check D-824 on the D-Board. If shorted, replace as follows:

1. Replace D824 with a 1SS83 type

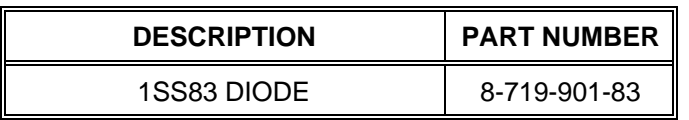

2. Apply RTV to locations illustrated below:

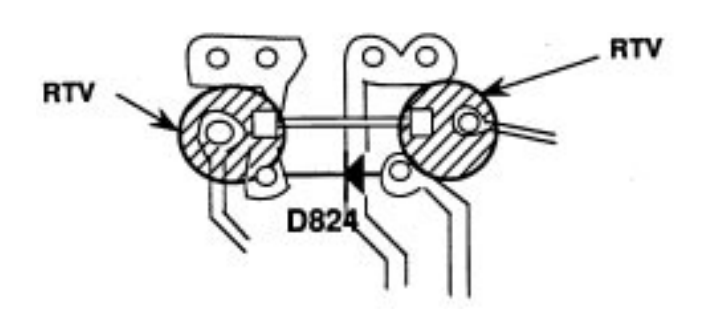

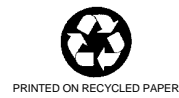

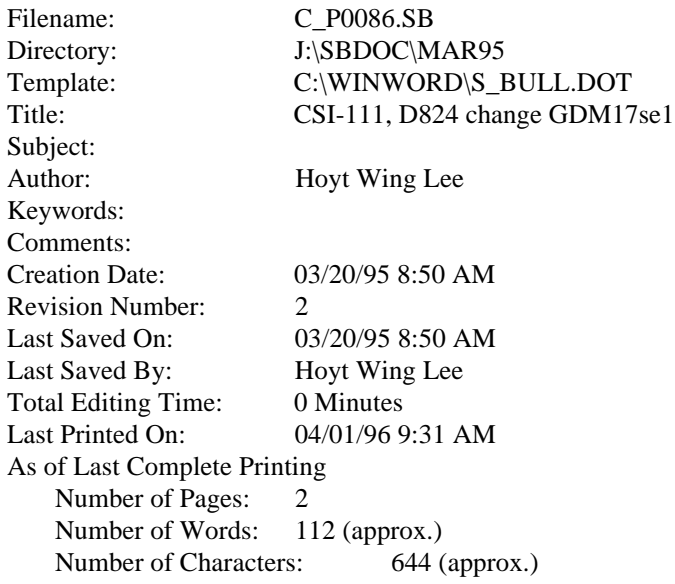

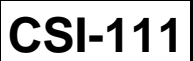

**Sony Service Company - Technical Services** A Division of Sony Electronics Inc. Sony Drive, Park Ridge, New Jersey 07656

**Model: CPD1430, CPD1730, CPD15SF1, CPD17SF1, GDM17SE1, GDM20SE1, GDM1936, GDM2036S, GDM2038**

**No. 67**

**Subject:** DAS is not Windows Compatible **Date:** November 16, 1994

### **Symptom:**

- **(\*\*\*)** Will DAS run in Windows ?
- **Solution:** Yes, DAS will run in Windows but, NO it is not compatible with Windows. Please do not operate DAS from windows. DAS is purely a DOS program and will corrupt Monitor data if used in Windows.

Running DOS from Windows and running DAS after is no exception. Windows is still running in the background and will corrupt your data.

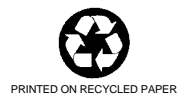

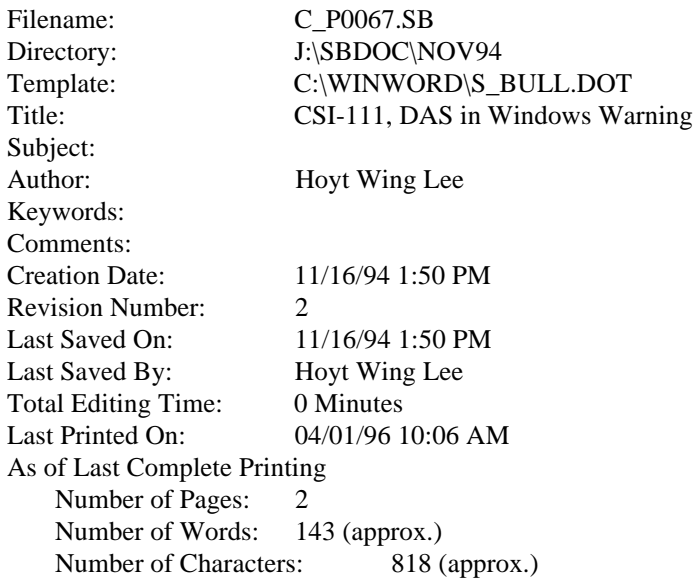

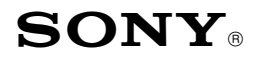

Sony Service Company National Technical Services A Division of Sony Electronics Inc. Park Ridge, New Jersey 07656

# **CONFIDENTIAL**

**CSI-111**

Service Bulletin Computer Monitors

**Model: CPD1425, CPD1430, CPD15SF1, CPD15SF2, CPD15SX1, CPD100ES, CPD100GS, CPD100SX, CPD100VS, CPD101VS, CPD110GS, CPD120VS, CPD200ES, CPD200GS, CPD210GS, CPD220GS, CPD200SX, CPD1730, CPD17SF1, CPD17SF2, CPD100SF, CPDE100, CPD200SF, CPD201VS, CPD220VS, CPDE200,CPDE200/L, CPDE210, CPDG200, CPDG220S, CPDG220R, CPDE400, CPDG400, CPDG420, CPDG420S, CPD20SF2, CPD300SFT, CPD420GS, CPD520GS,CPDE500, CPDG500, CPDG520, CPDL133, CPDL150, CPDL181, CPDL181A, CPDM151, GDM17SE1, GDM17SE2T, GDM200PS, GDM400PS, GDM500PS, GDM1936, GDM2036S, GDM2038A, GDM20SE1, GDM20SE2T, GDMF400, GDMF420, GDMF500, GDMF520, GDMF500R, GDMFW900, GDMW900, HMDA100, HMDA200, HMDV200, KLW7000, KLW7000A, KLW9000, KLW9000A, SDMN50, SDMN50PS No. 34R13 Subject: DAS and WinDAS (Digital Alignment System) Software And Hardware Requirements Date:** May 7, 2001

### **Symptom:**

- **(1335)** Digital alignment is required for computer monitors with communication port. Digital Alignment System: DAS is needed. DAS is used to control Video Signal Generator (only) for some models as noted. Part numbers are required to order DAS hardware (HW) items. Internet is used to obtain the required software (SW) programs.
- **Solution:** Please use the following instructions and related information to obtain necessary materials , assemble, and set up the DAS System and update it as required. The following items are included here:
	- Procedure for First Time DAS Users is listed on Page 2.
	- Current DAS Software Versions are listed by model and chassis on Pages 3-5.
	- The Digital Alignment System DAS Set Up illustration is on Page 6.
	- Required SW download versions and HW part numbers are listed on Page 7.
	- Notes relating DAS System SW and HW Updates are on Page 8.
	- Video Signal Generators supported by DAS are listed in the table on Page 8.
	- Digital Alignment Procedure Notes are listed on Page 9.

Cont.

#### **PROCEDURE FOR FIRST TIME DAS USERS**

1. Obtain the following basic materials available outside of Sony:

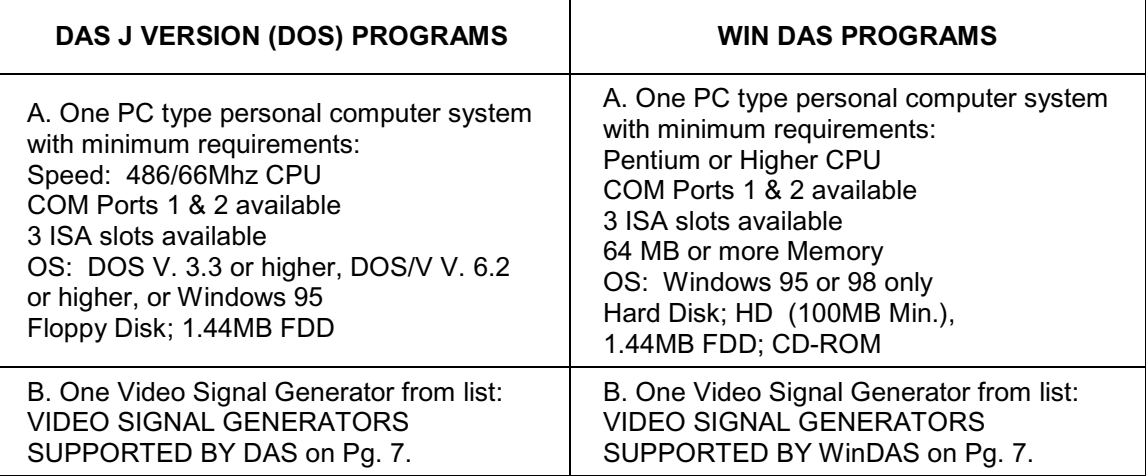

C. Access to the Internet to download the required DAS & WinDAS SW programs.

- 2. Determine which Sony Computer monitor model(s) are planned for service. Check the DAS versions and monitor chassis types needed from table: CURRENT DAS SOFTWARE VERSIONS, Page 3 - 5.
- 3. Check the Pg. 6 illustration: DIGITAL ALIGNMENT SYSTEM DAS SET UP to determine which cable adapters are needed for the chassis types planned for service. The numbered balloons refer to item numbers listed in the Pg. 6 table: DAS SW DOWNLOAD VERSIONS AND HW PART NUMBERS.
- 4. Write a list of materials needed by part number using the Pg. 7 table: DAS SW DOWNLOAD VERSIONS AND HW PART NUMBERS. Include all necessary item numbers as determined in Step 3.
- 5. Contact the Sony World Repair Parts Center as follows to order the necessary HW materials:

SONY WORLD REPAIR PARTS CENTER 8281 NW 107<sup>th</sup> Terrace Kansas City, MO 64153-1275 TEL: 816-891-7550 FAX: 816-891-2580

6. The DAS SW is obtained by downloading from one of the following (2) Internet Web Sites.

Sony Service Center (SSC Web Site): Contact your Sony Service Center manager to obtain the URL address, username, and password needed to access the SSC Web Site.

Sony Authorized Service Center (ASC Web Site): Contact your Sony Technical Representative to obtain the URL address, username, and password needed to access the ASC Web Site.

- 7. Access the Sony Web Site and download the necessary DAS SW programs to your local HD or FDD.
- 8. Follow the Web Site instructions to Unzip and or copy the DAS SW programs to 1 or 2 floppy disks for installation on the computer monitor test stations described in Step 1.
- 9. Follow the set up and operating instructions in the Installation Manuals and User's Manuals provided with the Start Up Kit and listed in the Web Site Downloads.
- 10. Refer to the DIGITAL ALIGNMENT PROCEDURE FOR J Version SONY COMPUTER MONITORS on Page 9 for a summary of operating procedures to use with the J Version DAS System.

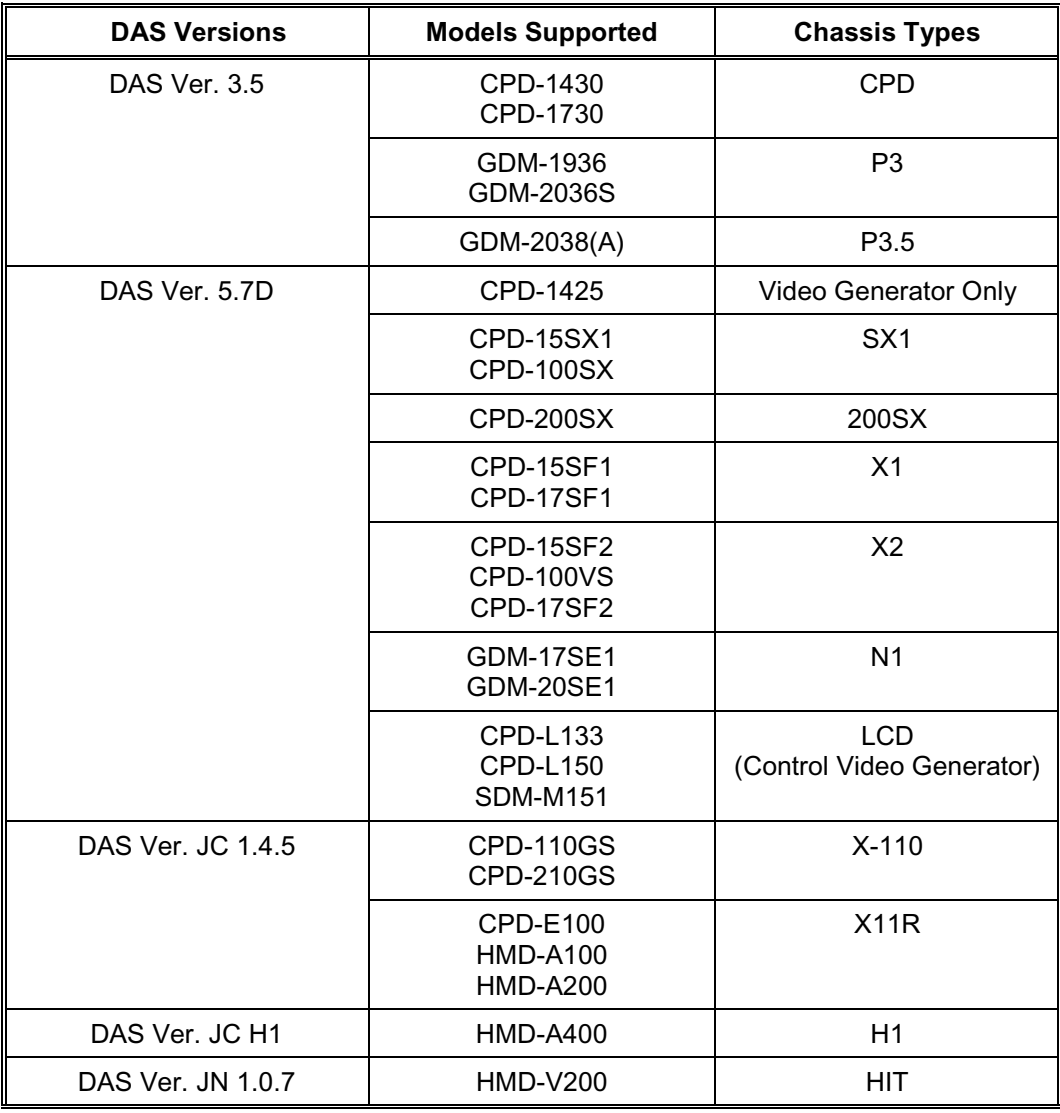

### **CURRENT DAS SOFTWARE VERSIONS**

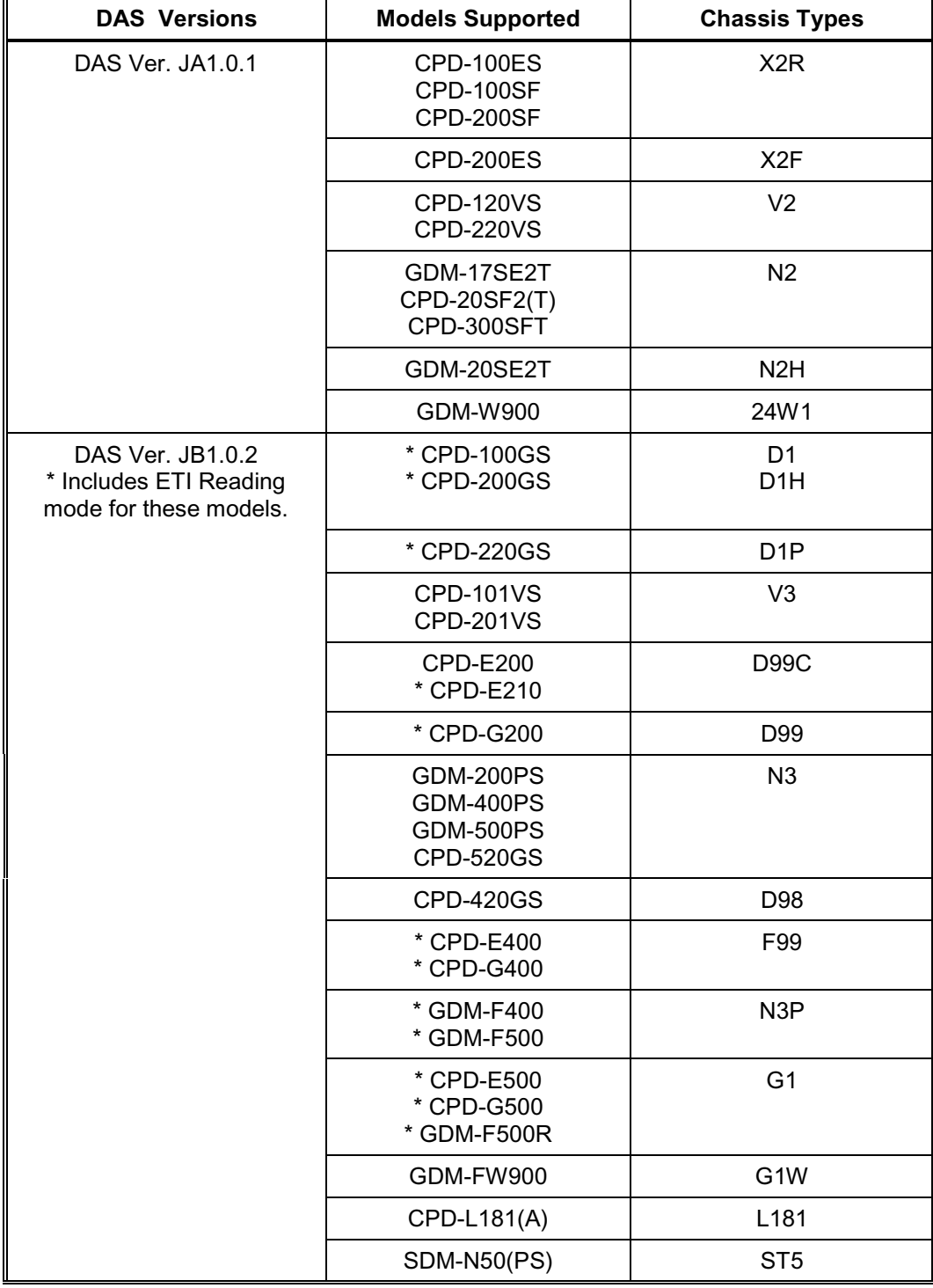

### **CURRENT DAS SOFTWARE J VERSIONS CONTINUED**

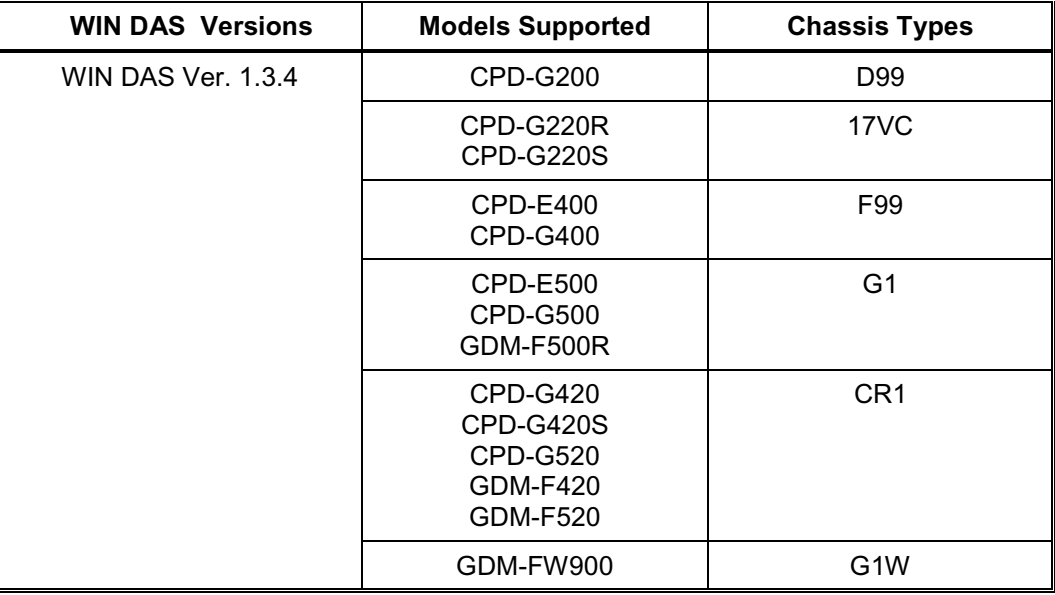

#### **CURRENT WIN DAS SOFTWARE VERSIONS**

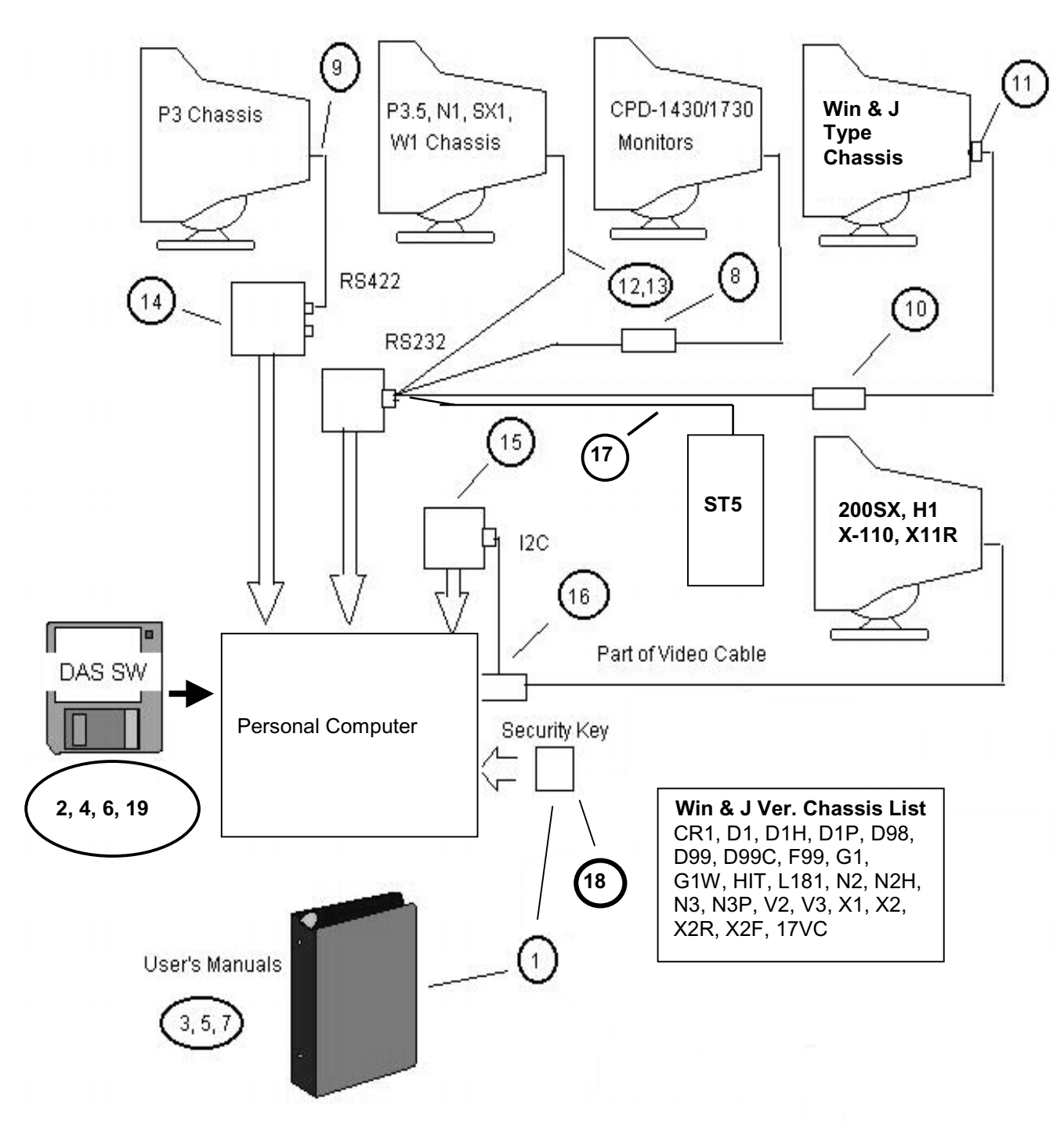

#### **DIGITAL ALIGNMENT SYSTEM DAS SET UP**

NOTE: System will not operate without Security Key (P/O Start Up Kit).

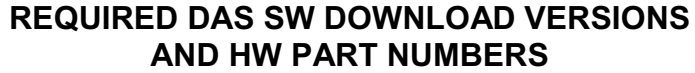

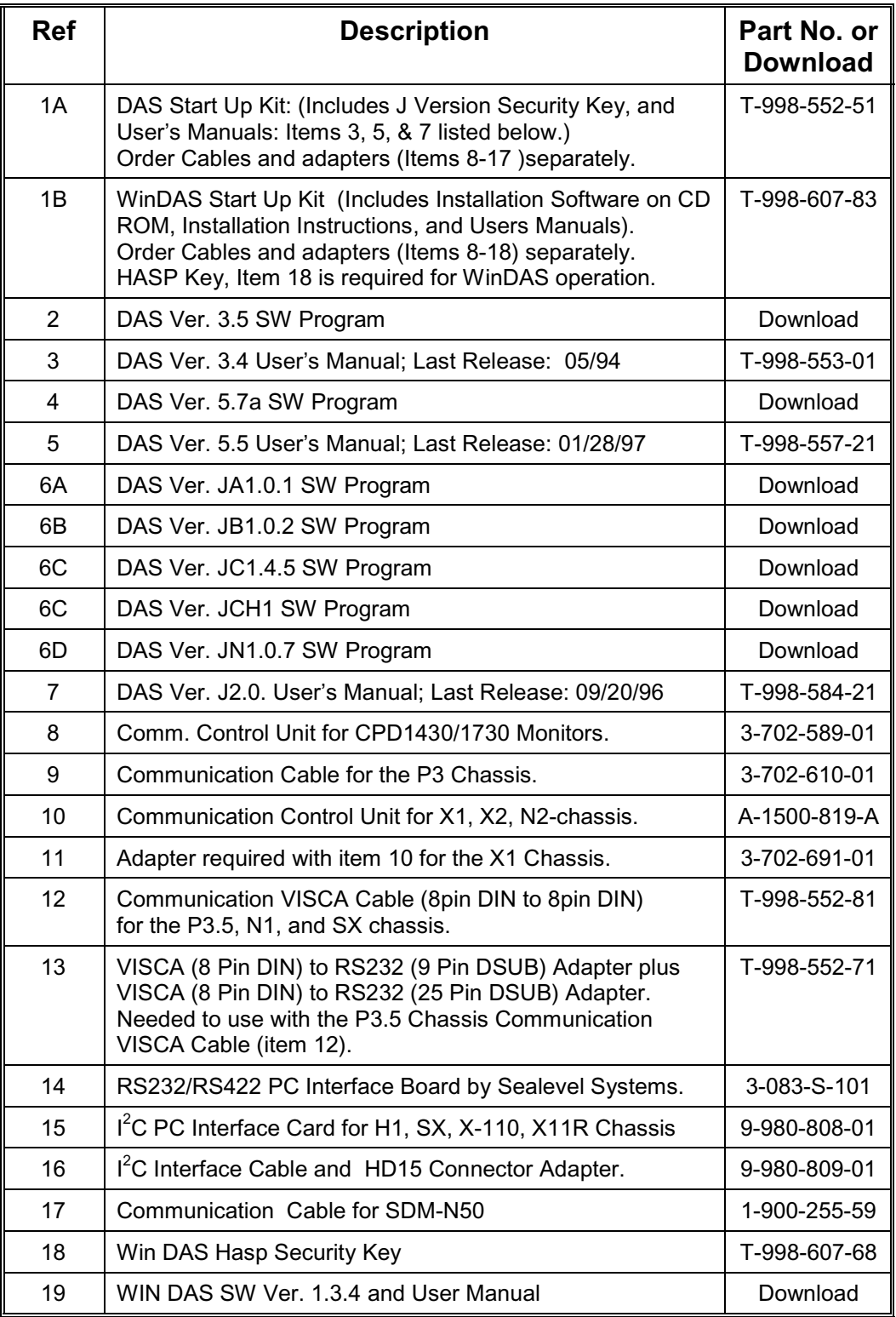

#### **IMPORTANT NOTES ON SW AND HW UPDATES**

• Newly released DAS SW Versions will be announced via updates of this Service Bulletin.

The DAS SW is obtained by downloading from one of the following (2) Internet Web Sites.

Sony Service Center (SSC Web Site): Contact your Sony Service Center manager to obtain the URL address, username, and password needed to access the SSC Web Site.

Sony Authorized Service Center (ASC Web Site): Contact your Sony Technical Representative to obtain the URL address, username, and password needed to access the ASC Web Site.

- The Start Up Kit Does Not include HW Items 8-17. Items 8-17 are required for communication between the PC and the Monitor. These cables and adapters are Monitor chassis dependent. See the following Set Up illustrations.
- DAS Jx.x.x versions require use of a HOST PC with 486/66Mhz or higher speed rating. WinDAS versions require a Pentium or higher PC Platform. Pentiums do not support the VG-515 Video Signal Generator.
- DAS Windows HASP Key works with DAS Windows and J versions. DAS J Version Security Key works with DAS J Versions only.

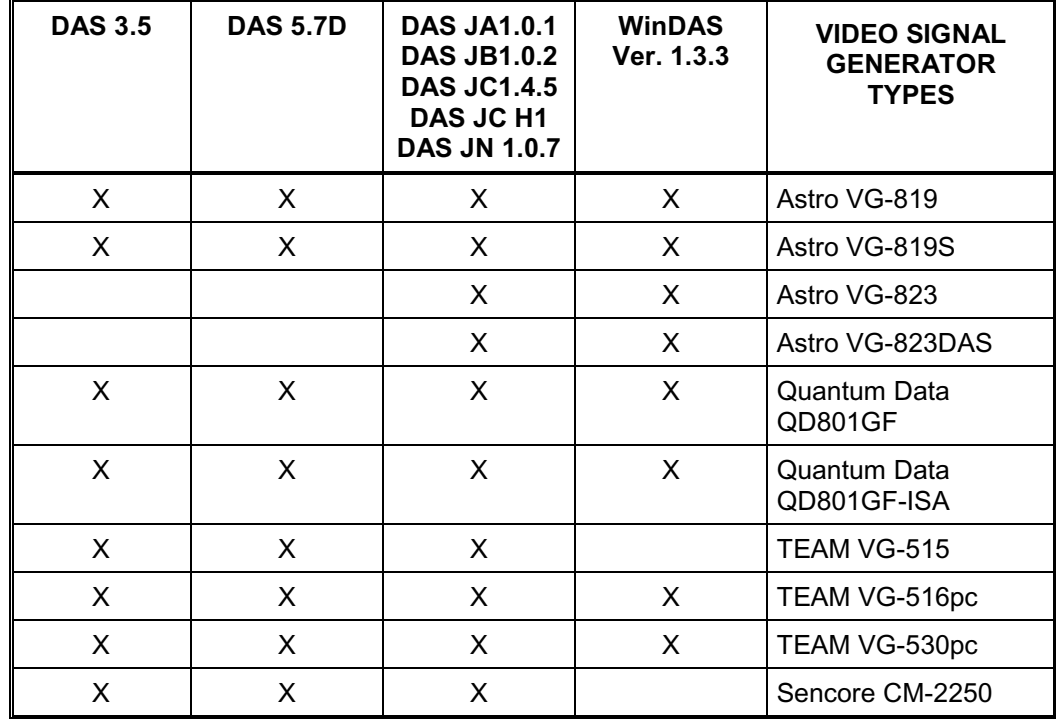

### **VIDEO SIGNAL GENERATORS SUPPORTED BY THE DAS SYSTEM**

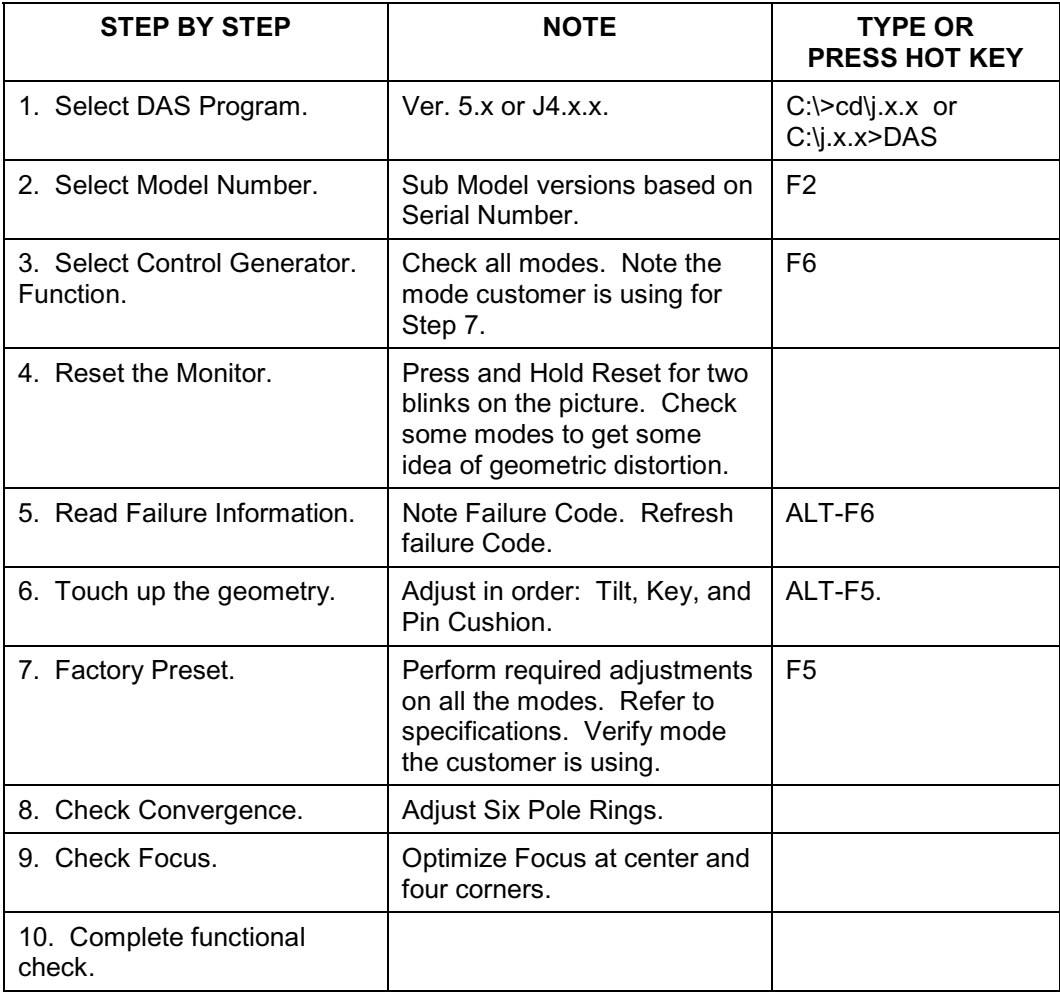

#### **DIGITAL ALIGNMENT PROCEDURE FOR J VERSION (DOS BASED) DAS (By Thomas Vo, Dallas SSC)**

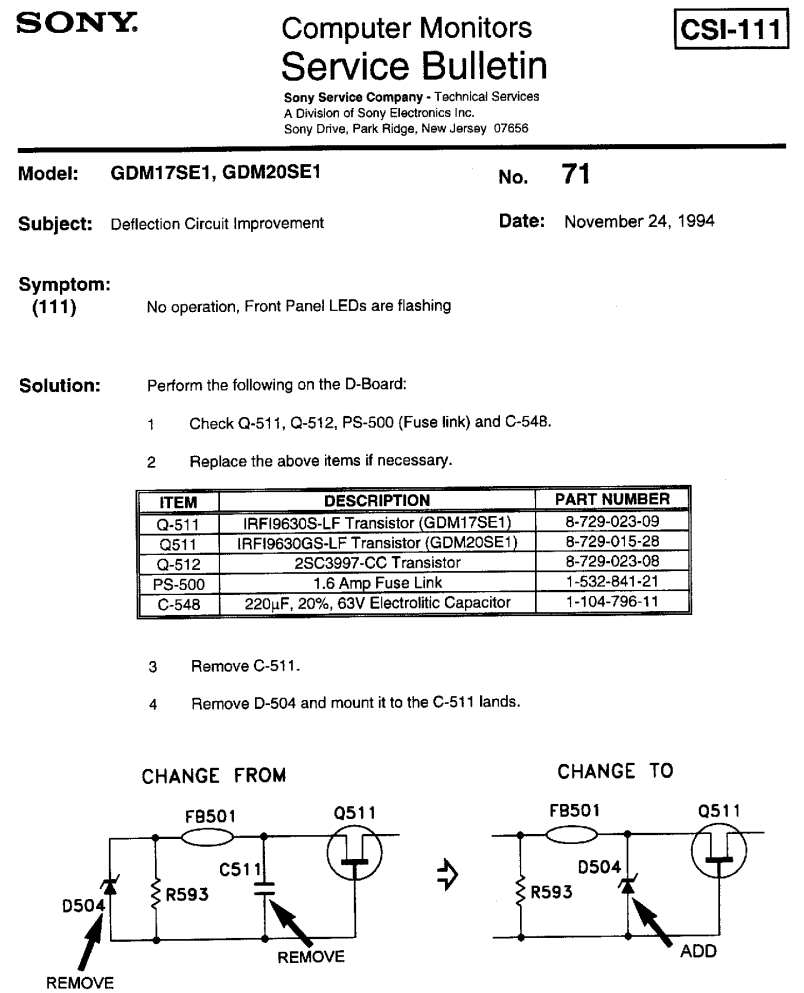

 $\cdot$ 

 $\alpha^{\prime}$  $\pm 1$ 

PRINTED IN USA

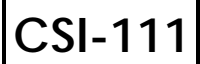

**Sony Service Company -** Technical Services A Division of Sony Electronics Inc. Sony Drive, Park Ridge, New Jersey 07656

### **Model: GDM20SE1, GDM17SE1 No. 89R1**

**Subject:** Failure of Q511 on D Board due to CRT Arcing **Date:** August 8, 1995

- **Symptom: (131)** No picture. Scan failure. Q511 failure on D Board .
- **Solution:** In addition to Q511 replacement, Remove SG800 and add SG801 in new location on D Board as described below. This will protect Q511 from CRT arcing.

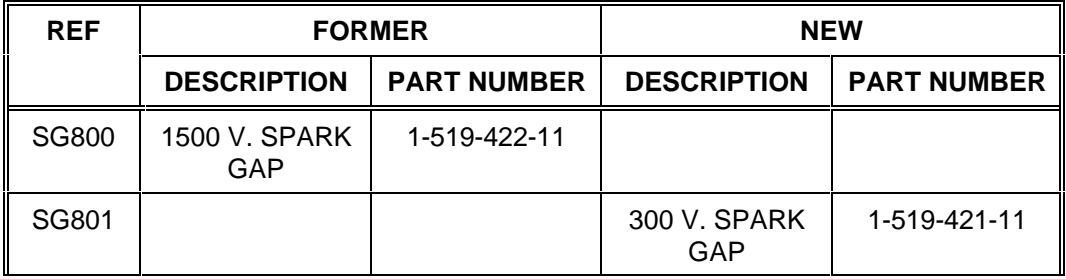

Procedure to remove SG800 and add SG801. See Figure below.

1. Remove SG800 Spark Gap.

2. SG801 will be soldered on the Soldering side of the D Board. Cut the leads of the SG801 as necessary. Solder one lead of SG801 to the land of R825. Solder the other lead of SG801 to the land of the Heatsink as shown.

3. Fix the body of SG801 to the D Board on the board near the FBT ground with RTV or similar adhesive.

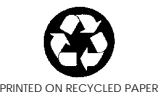

### **Board, Part No. Suffix -11 to -42**

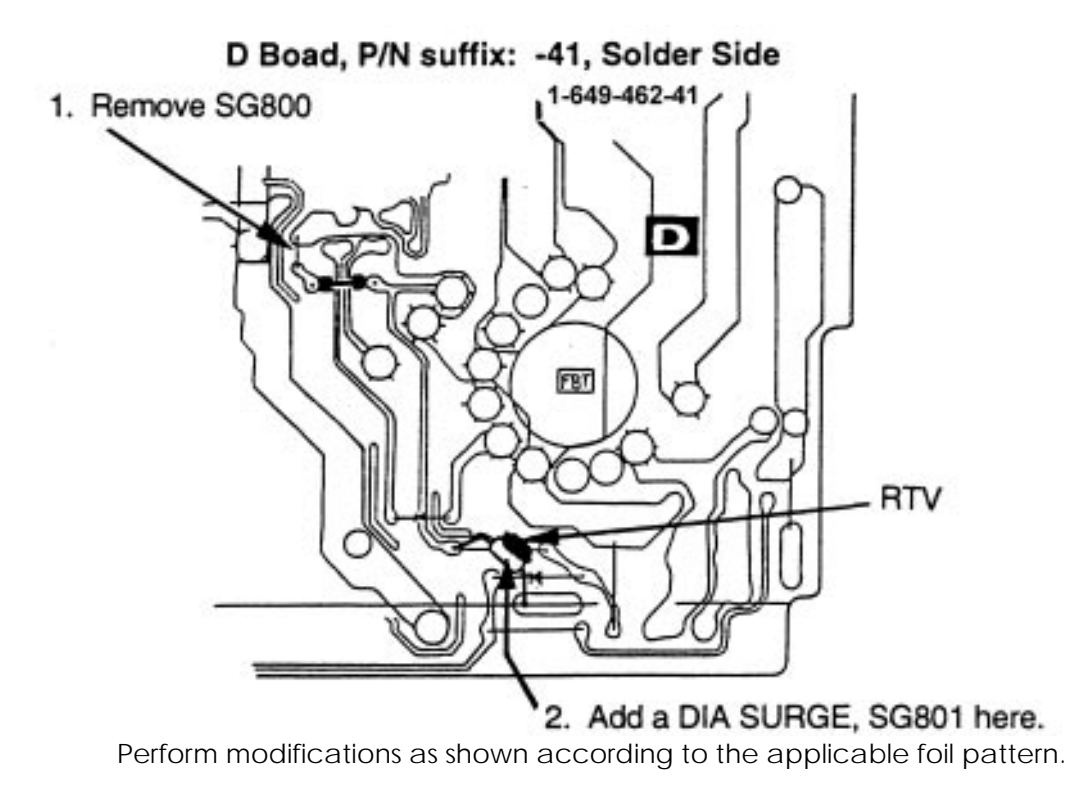

For other foil patterns, perform modifications according to the schematic changes described as follows. The context of the contract of the cont.

### **Board, Part No. Suffix -11 to -042**

Schematic diagram changes.

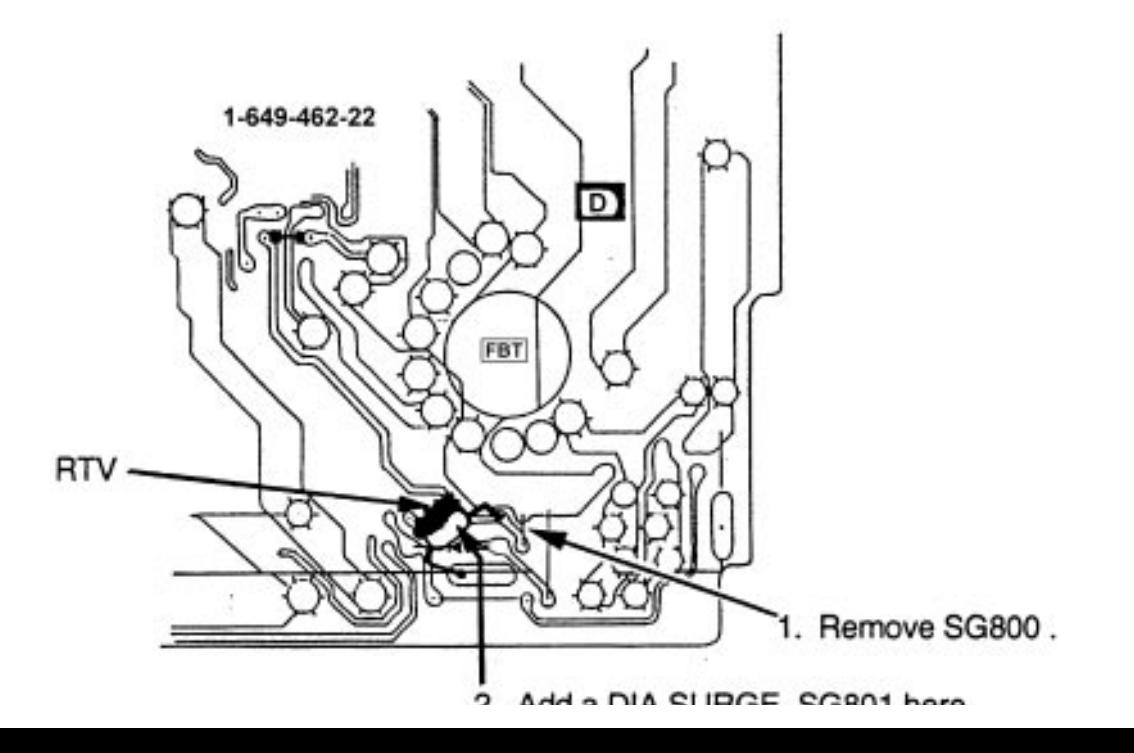

Original Design: SG800 is connected to circuit ground.

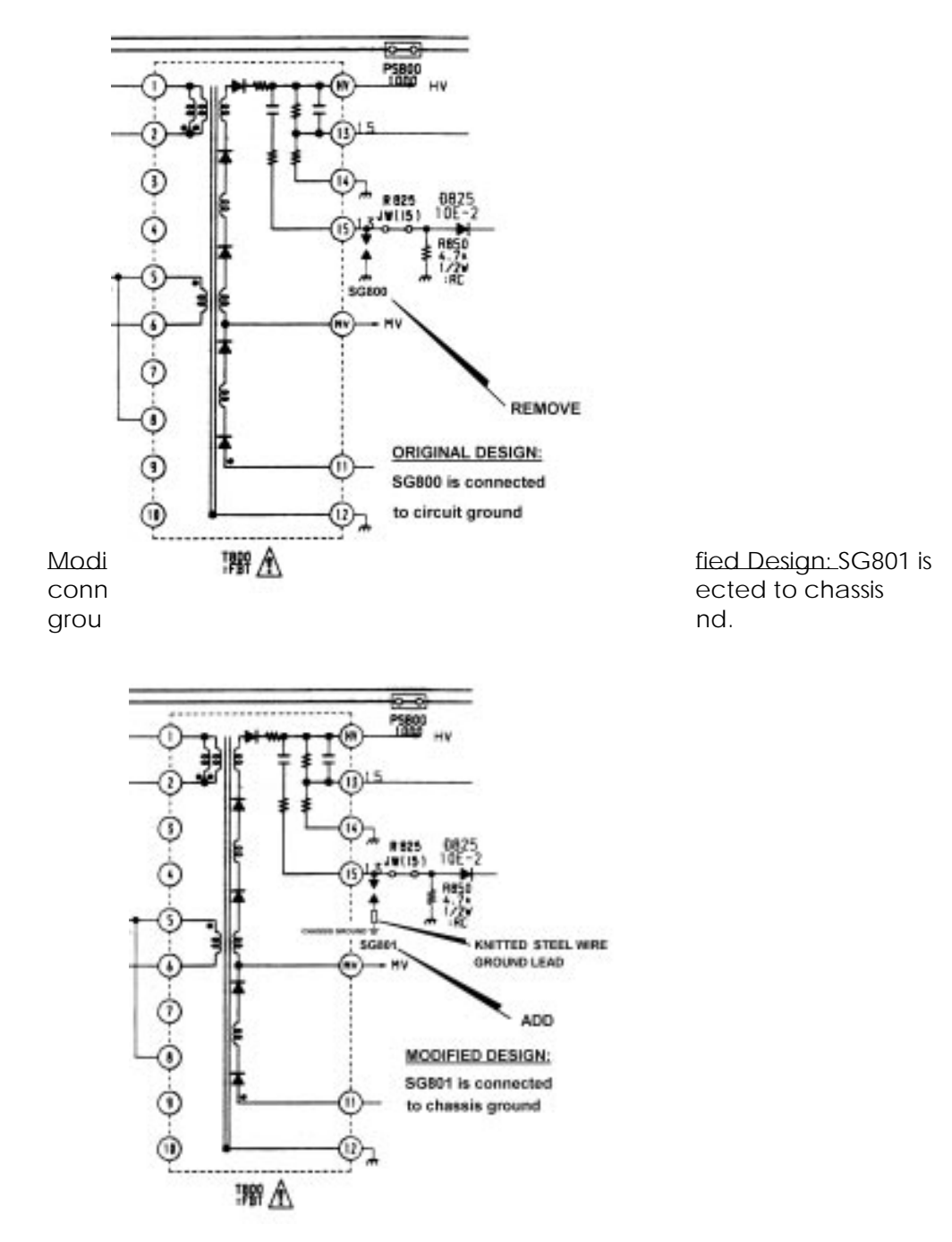

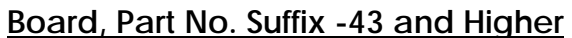

Do not modify. These units are updated in production.

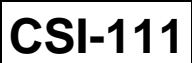

**Sony Service Company - Technical Services** A Division of Sony Electronics Inc. Sony Drive, Park Ridge, New Jersey 07656

## **Model: GDM17SE1, GDM20SE1 No. 74**

**Subject:** Improved Part **Date:** December 22, 1994

# **Symptom:**

If D503, D505 and D506 require replacement, use the new replacement.

**Solution:** D503, D505 and D506 were changed to the following new part below:

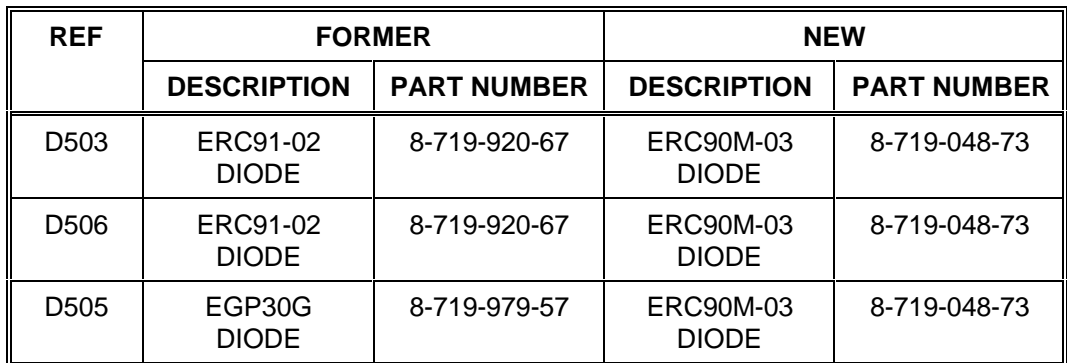

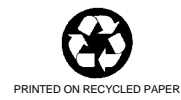

**CONFIDENTIAL** Service Bulletin

**CSI-111**

Computer Monitors

### **Model:** GDM-17SE1, GDM-20SE1 **No. 125**

**Subject: No Picture due to loss of CRT Heater Voltage Date: July 3, 1996** 

### **Symptom:**

**(\*\*)** If the screen is dark, this may be due to loss of CRT heater voltage caused by IC604 failure on the G Board. Effected units have IC604 marking shown in the illustration below. Units with IC604 corrected have green labels affixed to the G Board shield case and to the information label on the rear panel.

**Solution:** Then, please perform the following procedure on the G Board.

Note: The part listed below is needed to complete this procedure.

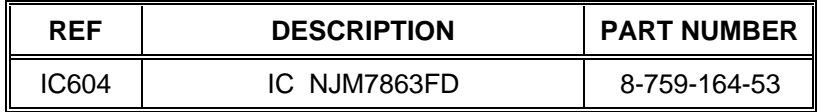

1. Check the Lot No. on IC 604. See illustration below.

**IC604 MARKINGS**

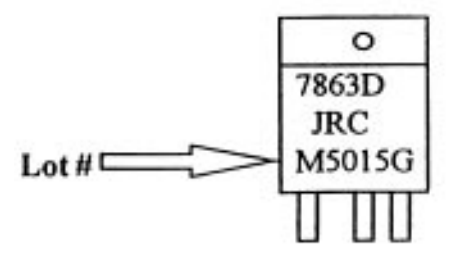

2. If the Lot No. of IC604 is "**M5015G**", then replace IC604 with the new component.

3. If IC604 was replaced, then mark the unit by affixing a small (6-10 mm) green label to the G Board shield case. Also, affiix a small (6-10 mm) green label to the information label on the rear panel of the unit.

The correction procedure is completed.

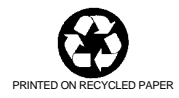

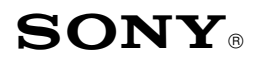

Sony Service Company National Technical Services A Division of Sony Electronics Inc. Park Ridge, New Jersey 07656

# **CONFIDENTIAL**

Service Bulletin Computer Monitors

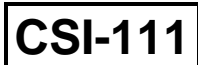

### **Model:** GDM-17SE1, GDM-20SE1 **No.** 267

### **Subject: Operating Instructions for DAS** Date: October 13, 1999

### **Symptom:**

**(1335)** What are the operating instructions for using the Digital Alignment System, DASTM to align these models. The following procedures are helpful to use when starting out to adjust these models with the DAS system.

**Solution:** Please use the following procedures as a guideline to adjust these models with the DAS system.

| <b>STEP BY STEP</b>                                | <b>NOTE</b>                                                                                                    | <b>TYPE OR</b><br><b>PRESS HOT KEY</b> |
|----------------------------------------------------|----------------------------------------------------------------------------------------------------|----------------------------------------|
| 1. Select the DAS Program.                         | Ver. 5.xxx                                                                                                    | $C:\succeq CD\5.xxx$<br>$C:\S.xxx>DAS$ |
| 2. Select the Model Number.                        | Different sub-model is<br>selected according to the unit<br>Serial Number.                                                                         | F <sub>2</sub>                         |
| 3. Select the Control Video<br>Generator Function. | Check all Timing Modes.<br>Note the mode the customer<br>is using to verify in Step 7.                                                             | F6                                     |
| 4. Reset the Monitor.                              | Press the Front Panel Reset<br>Button. Hold for two blinks of<br>the picture. Check some<br>modes to get some idea of<br>the geometric distortion. |                                        |
| 5. Read the Failure<br>Information.                | Note the Failure Code.<br>Refresh the Failure Code.                                                                                                | ALT-F6                                 |
| 6. Touch up the Geometry.                          | F9 for Rotation. Complete<br>other functions and Prime<br>Mode adjustments. Adjust all<br>values to the appropriate<br>model specifications.       | ALT-F5                                 |

#### **DIGITAL ALIGNMENT PROCEDURE FOR THE DAS SYSTEM (By Thomas Vo, Dallas SSC)**

CONT.

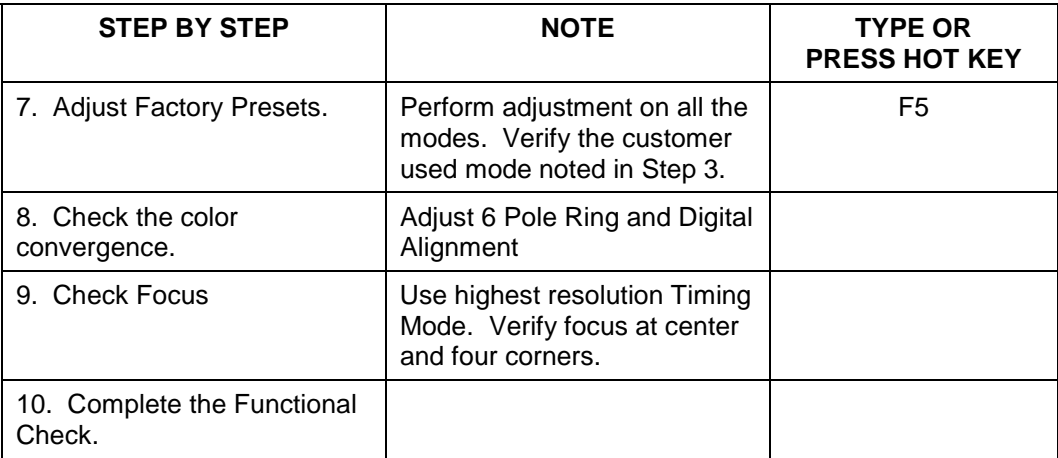

#### **DIGITAL ALIGNMENT PROCEDURE FOR THE DAS SYSTEM CONT.**

The operating procedure for the DAS system is completed.

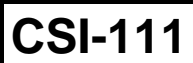

**Sony Service Company - Technical Services** A Division of Sony Electronics Inc. Sony Drive, Park Ridge, New Jersey 07656

### **Model: GDM-17SE1, GDM-20SE1 No. 99**

### **Subject: Picture not Focused at Sides or in Spots. Date:** November 10, 1995

#### **Symptom:**

- **(133)** Picture out of focus along the side or in random areas. Failure of dynamic focus circuits is caused by damaged IC404 on the D board.
- **Solution:** IC404 is damaged by energy of CRT arcing at G4. Replacing IC404 will restore dynamic focus function. Adding two new capacitors and one new diode to the IC404 circuit will reduce the arc energy reaching IC404.

### **PARTS REQUIRED**

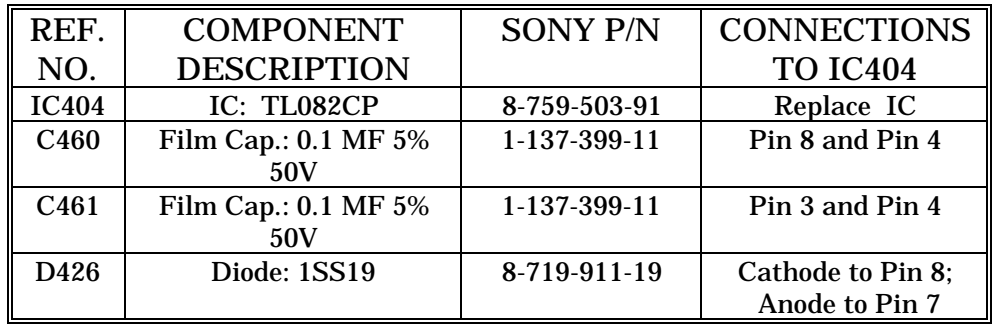

The circuit changes are indicated in the schematic figure on the following page. The PCB changes are indicated in the layout figure on the last page.

CONT.

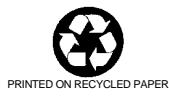

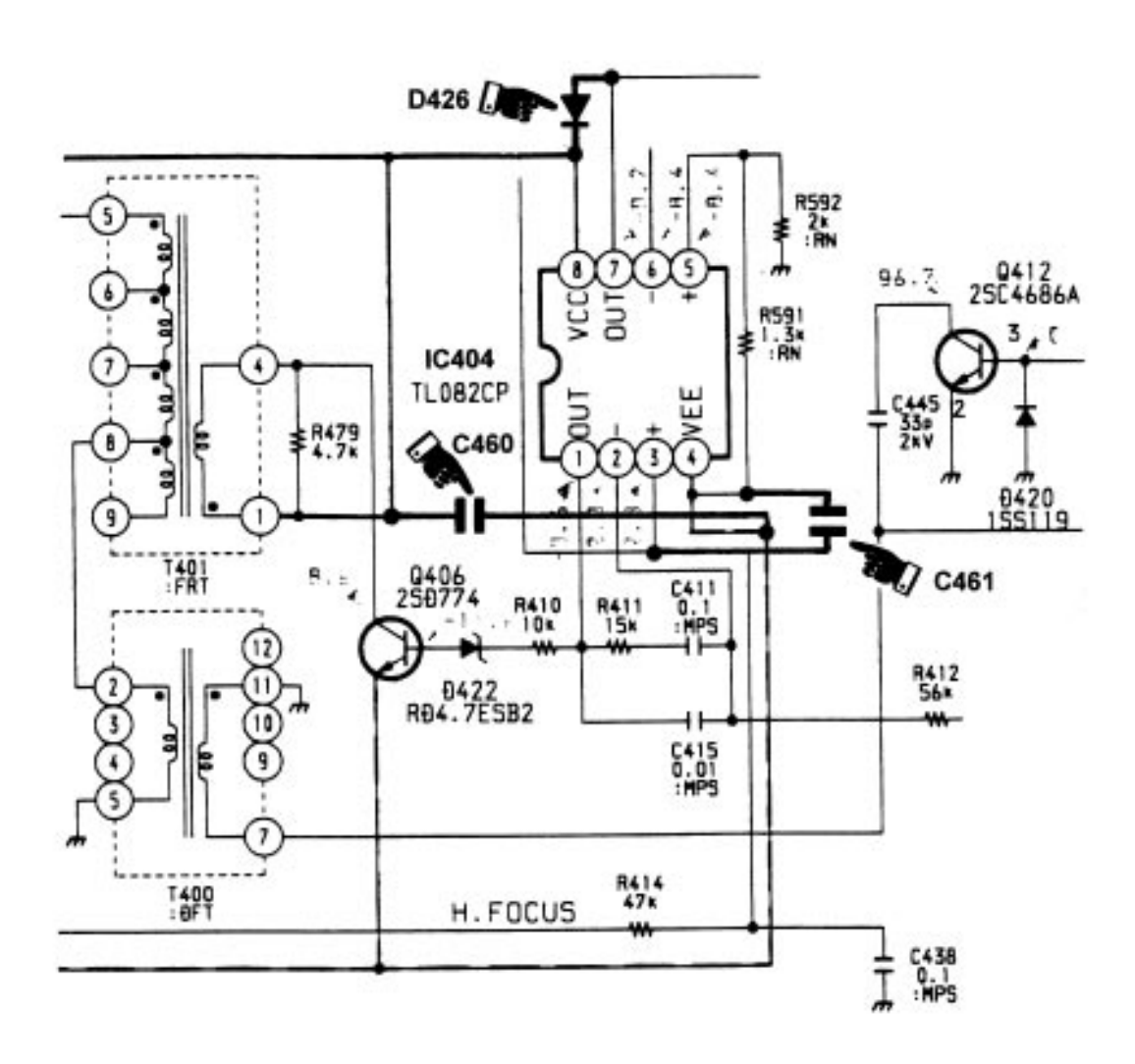

**D Board Schematic: C460, C461, D426 added to IC404.**

#### Procedure for implementing circuit changes.

1. Replace IC 404 on the D Board.

2. Install C460 as a new part. Cut leads to about 0.5" length. Solder tack one lead to IC404 Pin 4 at the R591 solder pad. Solder tack the other lead to IC404 Pin 8 at the R479 solder pad.

3. Install C461 as a new part. Cut leads to about 0.4" length. Solder tack one lead to IC404 Pin 3 at the R414 solder pad. Solder tack the other lead to IC404 Pin 4 solder pad.

4. Install D426 as a new part. Cut leads to about 0.4" length. Solder tack the anode lead to the IC404 Pin 7 solder pad. Solder tack the cathode lead to IC404 Pin 8 solder pad.

5. Secure C460, C461, D426 component bodies to PCB surface with RTV as needed.

**D Board Layout: C460, C461, D426 Connections to IC404.**

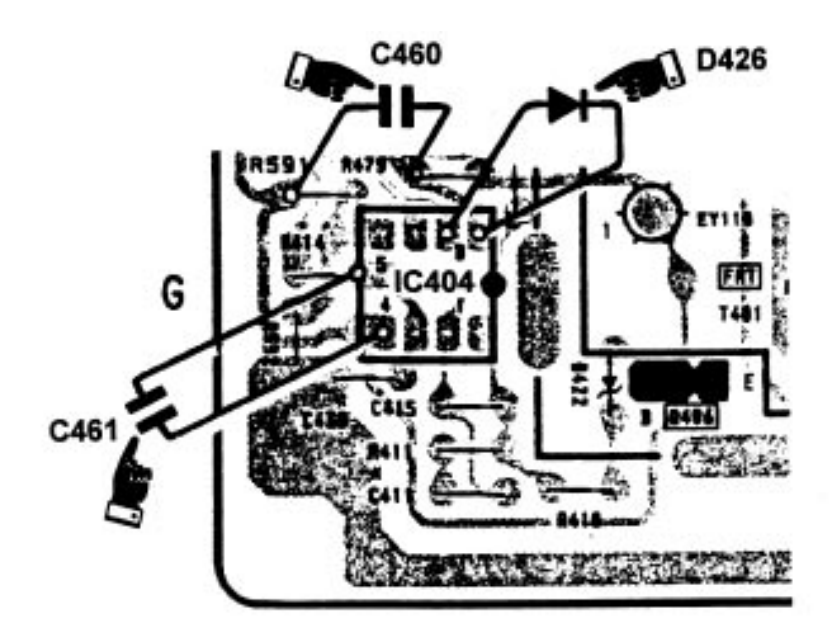

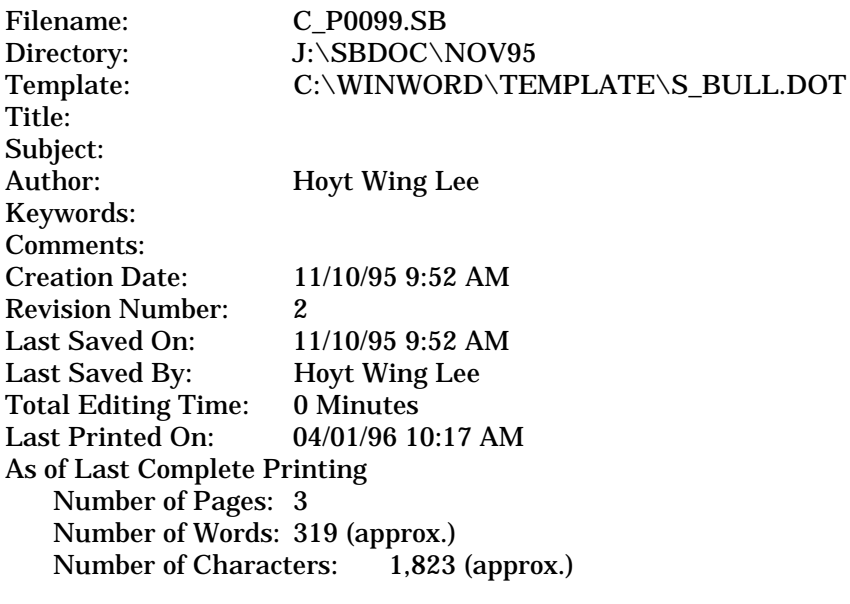

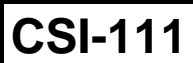

**Sony Service Company - Technical Services** A Division of Sony Electronics Inc. Sony Drive, Park Ridge, New Jersey 07656

### **Model: GDM-17SE1, GDM-20SE1 No. 99**

### **Subject: Picture not Focused at Sides or in Spots. Date:** November 10, 1995

#### **Symptom:**

- **(133)** Picture out of focus along the side or in random areas. Failure of dynamic focus circuits is caused by damaged IC404 on the D board.
- **Solution:** IC404 is damaged by energy of CRT arcing at G4. Replacing IC404 will restore dynamic focus function. Adding two new capacitors and one new diode to the IC404 circuit will reduce the arc energy reaching IC404.

### **PARTS REQUIRED**

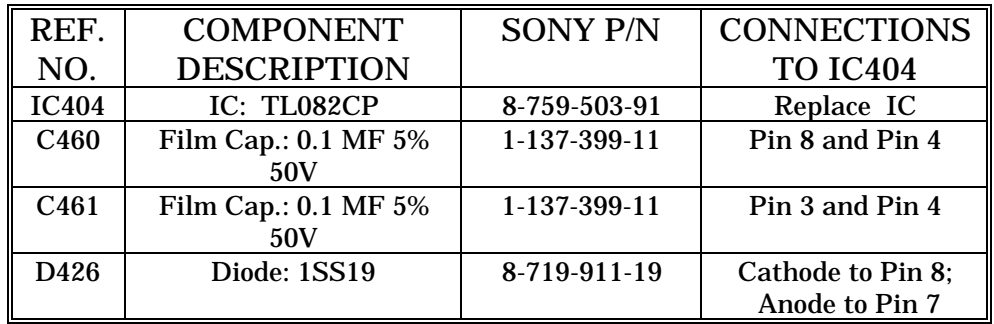

The circuit changes are indicated in the schematic figure on the following page. The PCB changes are indicated in the layout figure on the last page.

CONT.

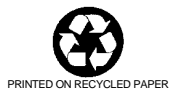

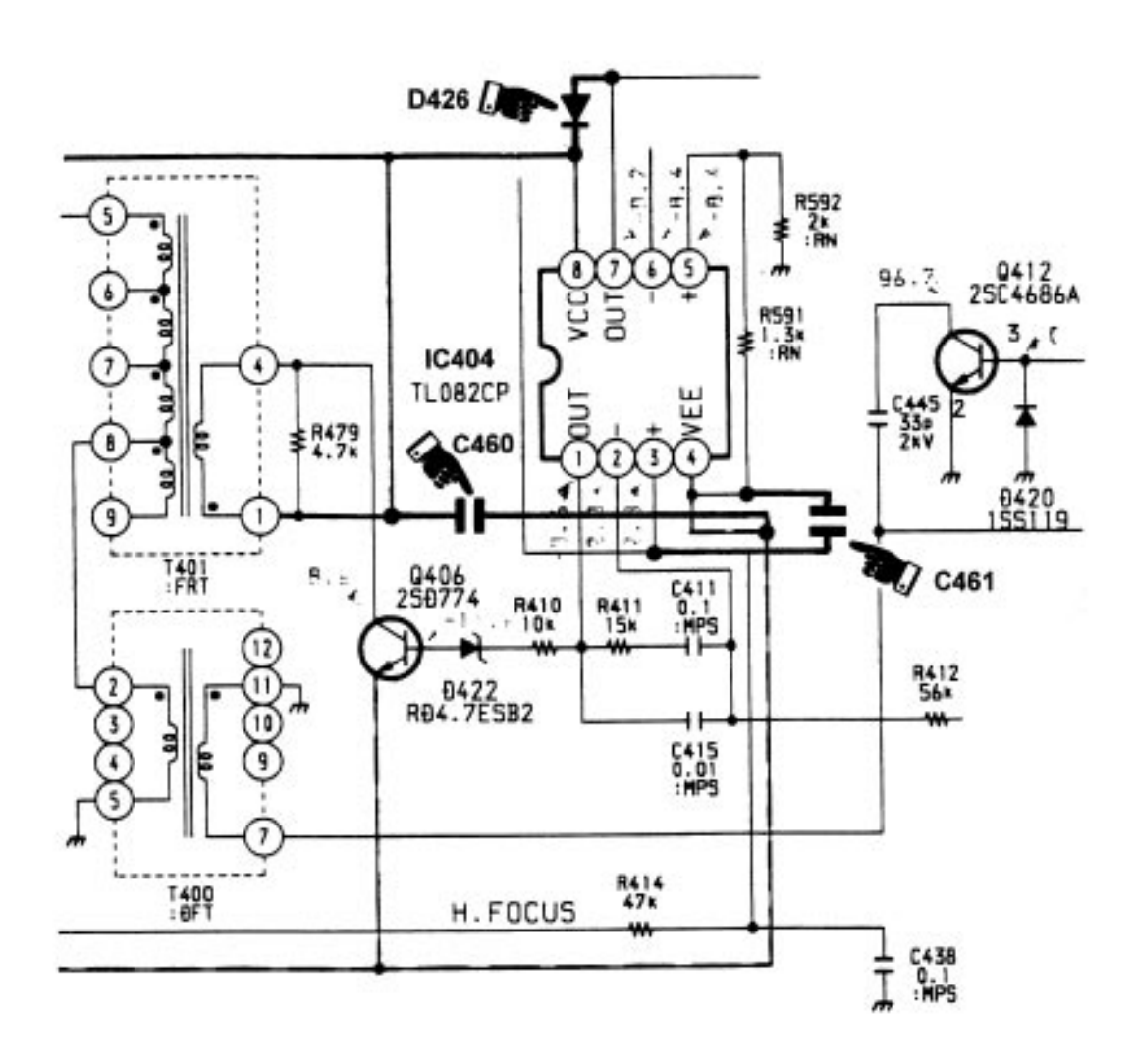

**D Board Schematic: C460, C461, D426 added to IC404.**

#### Procedure for implementing circuit changes.

1. Replace IC 404 on the D Board.

2. Install C460 as a new part. Cut leads to about 0.5" length. Solder tack one lead to IC404 Pin 4 at the R591 solder pad. Solder tack the other lead to IC404 Pin 8 at the R479 solder pad.

3. Install C461 as a new part. Cut leads to about 0.4" length. Solder tack one lead to IC404 Pin 3 at the R414 solder pad. Solder tack the other lead to IC404 Pin 4 solder pad.

4. Install D426 as a new part. Cut leads to about 0.4" length. Solder tack the anode lead to the IC404 Pin 7 solder pad. Solder tack the cathode lead to IC404 Pin 8 solder pad.

5. Secure C460, C461, D426 component bodies to PCB surface with RTV as needed.

**D Board Layout: C460, C461, D426 Connections to IC404.**

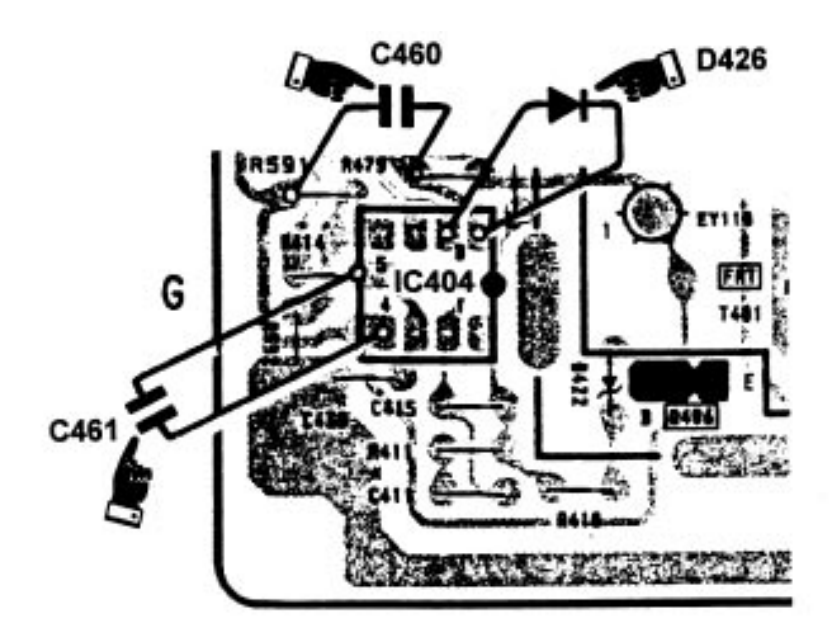

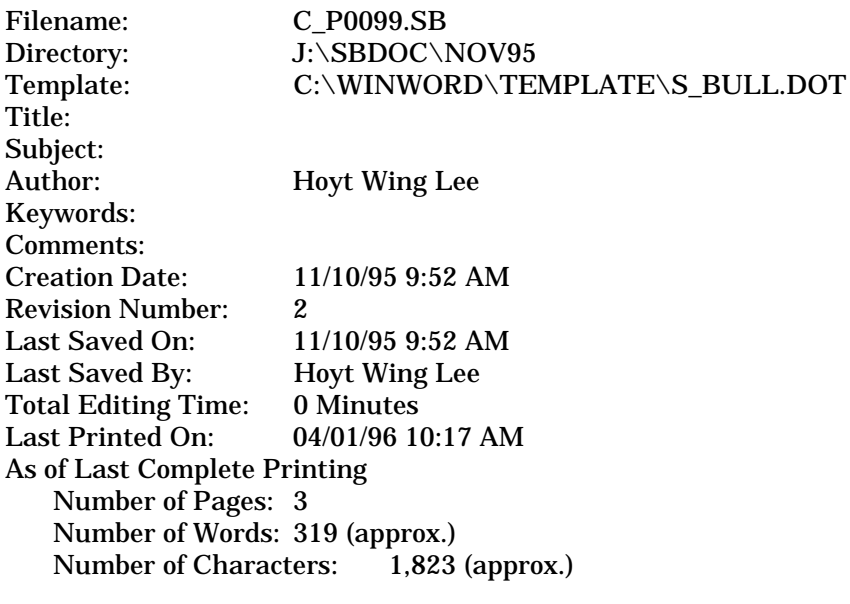

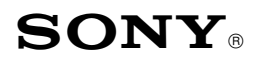

Sony Service Company National Technical Services A Division of Sony Electronics Inc. Park Ridge, New Jersey 07656

# **CONFIDENTIAL**

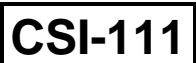

Service Bulletin Computer Monitors

#### **Model: CPD-15SX1, CPD-100SX, CPD-200SX, CPD-15SF1, CPD-17SF1, GDM-17SE1, GDM-20SE1 No. 215**

### **Subject: Procedure for Built-In Raster Aging [29] Date: August 24, 1998**

### **Symptom:**

**(1181)** The unit has come in for service. Raster Aging is necessary for testing symptoms and for warming the unit prior to adjusting set up. The Built-In Raster Aging mode should be used for this purpose. Special procedures are required to enable the Built-In Raster Aging functions.

#### **Solution:** Please refer to the following procedures to put the unit into the Built-In Raster Aging modes. Use the procedure listed for the particular model. The times listed are approximate.

#### **BUILT-IN RASTER AGING**

#### **CPD-15SX1, CPD-100SX:**

- 1. Connect AC cable and turn On Power Button.
- 2. Remove Video Cable. Wait for Power Save.
- 3. Remove AC Cable.
- 4. Reconnect AC Cable.

#### **CPD-200SX:**

- 1. Connect AC cable.
- 2. Remove Video Cable.
- 3. Press the Power Button in with " $\leftarrow$  "&"  $\rightarrow$  " buttons and hold for 3 seconds.

#### **CPD-15SF1, CPD-17SF1:**

- 1. Connect AC cable.
- 2. Remove Video Cable.
- 3. Turn On Power Button and hold The Power Button In For 2 Seconds

#### **GDM-17SE1, GDM-20SE1:**

- 1. Connect AC cable.
- 2. Remove Video Cable.
- 3. Press the Power Button in with " CNTL " button and hold for 3 seconds.

The set up procedure is completed.

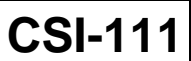

**Sony Service Company - Technical Services** A Division of Sony Electronics Inc. Sony Drive, Park Ridge, New Jersey 07656

**Model: GDM2038, GDM2036S, GDM1936, GDM20SE1, GDM17SE1, CPD17SF1, CPD15SF1, CPD1730, CPD1430**

**No. 80**

**Subject:** Recommended DAS Process **Date:** January 9, 1995

# **Symptom:**

DAS Menus are not in alignment order. What is the best procedure for Monitor alignment ?

### **Solution:** Please apply this General Procedure when using DAS:

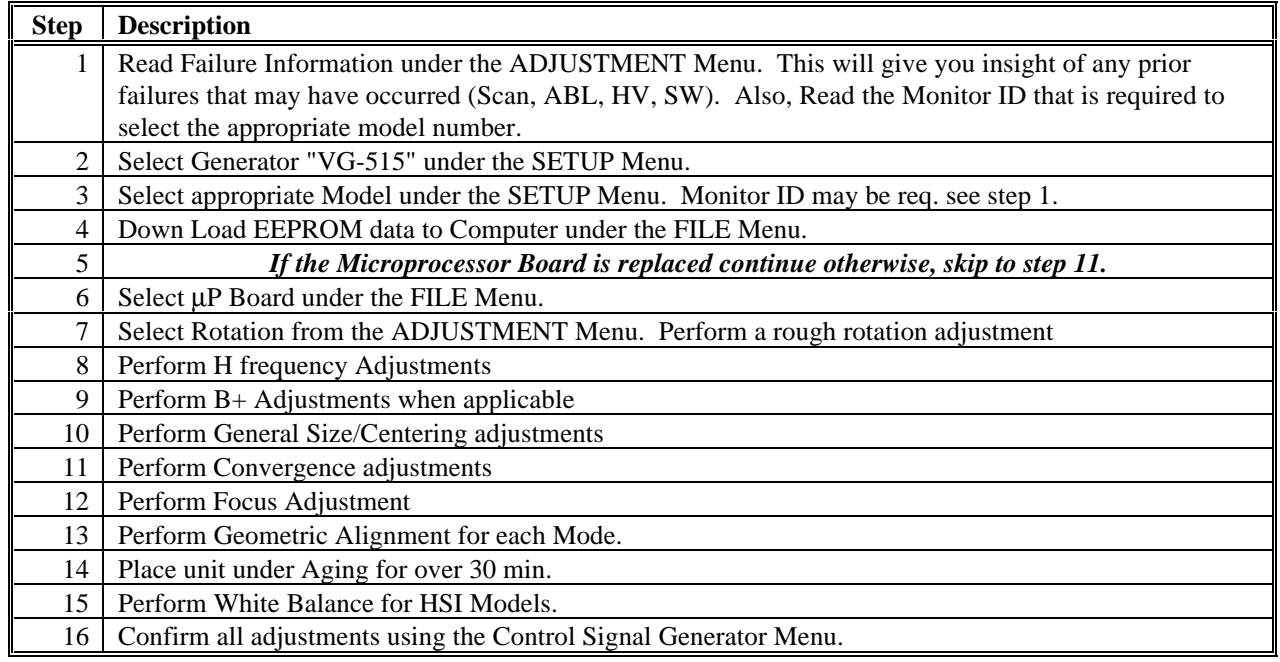

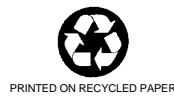

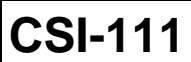

**Sony Service Company - Technical Services** A Division of Sony Electronics Inc. Sony Drive, Park Ridge, New Jersey 07656

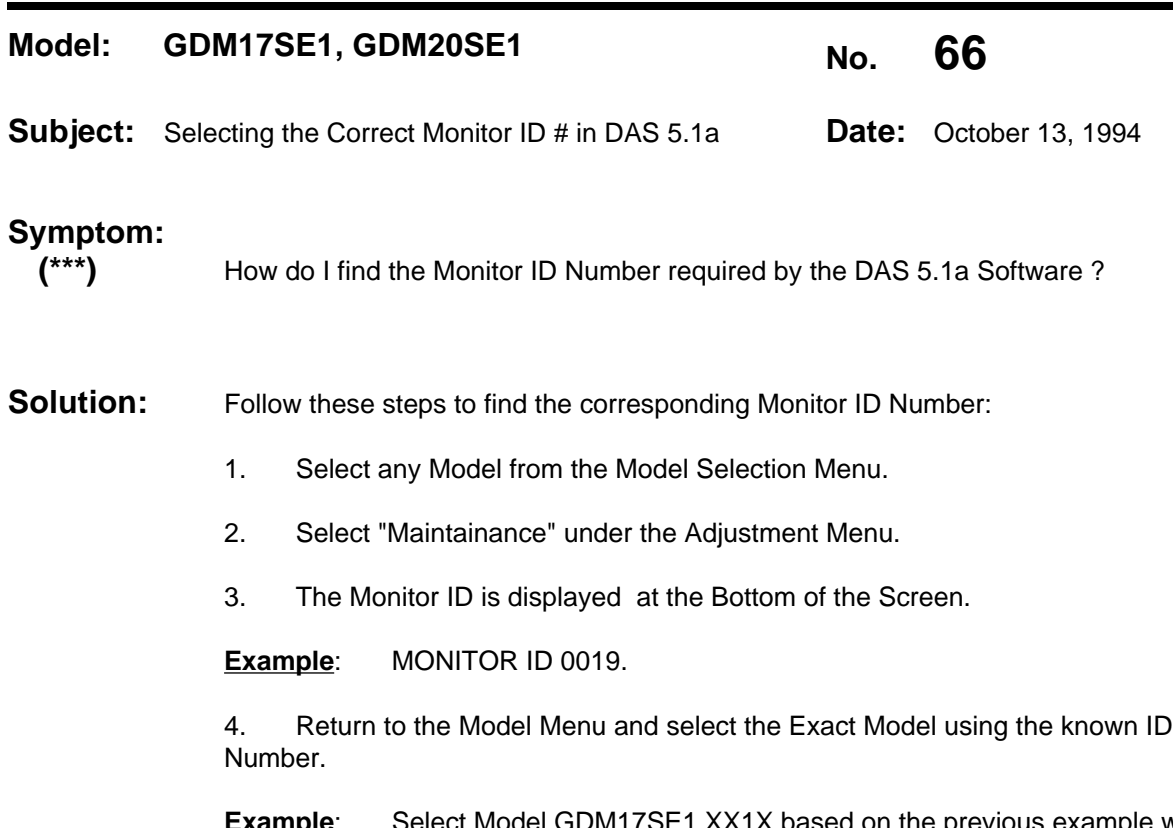

**mple**: Select Model GDM17SE1 XX1X based on the previous example where the monitor ID was 0019

5. Complete the alignment process as normal.

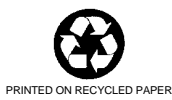

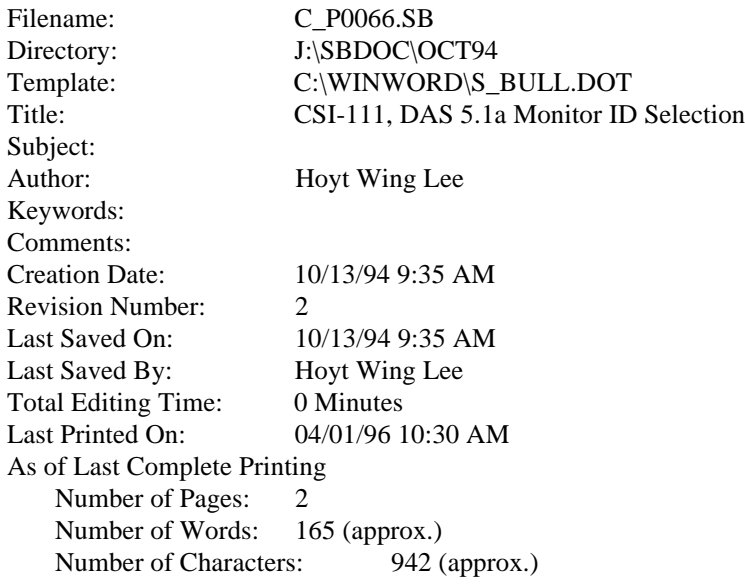

Sony Service Company National Technical Services A Division of Sony Electronics Inc. Park Ridge, New Jersey 07656

**CONFIDENTIAL**

**CSI-111**

Service Bulletin Computer Monitors

### **Model:** GDM-17SE1, GDM-20SE1 **No. 127**

**Subject: Vertical (Top to Bottom) Line in Picture Date: August 9, 1996** 

#### **Symptom:**

**(\*\*\*)** If the picture shows a faint vertical bar or line located about 1/3 from left side of the screen. It is most noticeable with a white or mid-gray screen using 640x480 or

1024x768 Mode.

**Solution:** Then, please perform the following procedure to troubleshoot causes and implement countermeasures. Critical signal and ground connectors will be checked, cleaned, reseated, and/or replaced. Inspect the connection surfaces for contamination or corrosion and for correct contact. Clean, re-seat, and/or replace connectors/cables as necessary.

> 1. On the A Board assembly , check and service the ground connections between the A Board, shield box assembly, and the braided cable grounds. Check both ends of the braided ground cables.

2. On the A Board, check and service the R , G, and B coaxial cable connections.

3. Also, on the A Board, check and service the CN302, CN303, and CN304 ground connections.

4. On the D Board, check and service the CN901, CN902, and CN505 ground connections.

5. On the D Board assembly , check and service the ground connections to the braided cable grounds. Check both ends of the braided ground cables.

The procedure is completed.

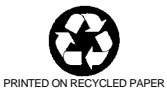